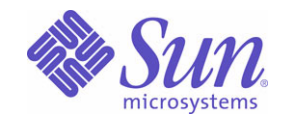

# Sun™ Identity Manager 8.0 インストール

Sun Microsystems, Inc. 4150 Network Circle Santa Clara, CA 95054 U.S.A.

Part No: 820-5457

Copyright © 2008 Sun Microsystems, Inc., 4150 Network Circle, Santa Clara, California 95054, U.S.A. All rights reserved.

Sun Microsystems, Inc. は、この製品に含まれるテクノロジに関する知的所有権を保持しています。特に限定されることなく、これらの知的 所有権は http://www.sun.com/patents に記載されている 1 つ以上の米国特許および米国およびその他の国における 1 つ以上の追加特許または 特許出願中のものが含まれている場合があります。

この製品は SUN MICROSYSTEMS, INC. の機密情報と企業秘密を含んでいます。SUN MICROSYSTEMS, INC. の書面による許諾を受けるこ となく、この製品を使用、開示、複製することは禁じられています。

U.S. Government Rights - Commercial software. Government users are subject to the Sun Microsystems, Inc. standard license agreement and applicable provisions of the FAR and its supplements.

ご使用はライセンス条項に従ってください。

本製品には、サードパーティーが開発した技術が含まれている場合があります。

Sun、Sun Microsystems、Sun ロゴ、Java、Solaris、Sun Java System Identity Manager、Sun Java System Identity Manager Service Provider Edition サービス、Sun Java System Identity Manager Service Provider Edition ソフトウェアおよび Sun Identity Manager は、米国およびその 他の国における米国 Sun Microsystems, Inc. ( 以下、米国 Sun Microsystems 社とします ) の商標もしくは登録商標です。

すべての SPARC 商標は、米国 SPARC International, Inc. のライセンスを受けて使用している同社の米国およびその他の国における商標また は登録商標です。SPARC 商標が付いた製品は、米国 Sun Microsystems 社が開発したアーキテクチャーに基づくものです。

UNIX は、X/Open Company, Ltd が独占的にライセンスしている米国およびその他の国における登録商標です。

この製品は、米国の輸出規制に関する法規の適用および管理下にあり、また、米国以外の国の輸出および輸入規制に関する法規の制限を受け る場合があります。核、ミサイル、生物化学兵器もしくは原子力船に関連した使用またはかかる使用者への提供は、直接的にも間接的にも、 禁止されています。このソフトウェアを、米国の輸出禁止国へ輸出または再輸出すること、および米国輸出制限対象リスト(輸出が禁止され ている個人リスト、特別に指定された国籍者リストを含む ) に指定された、法人、または団体に輸出または再輸出することは一切禁止されて います。

目次

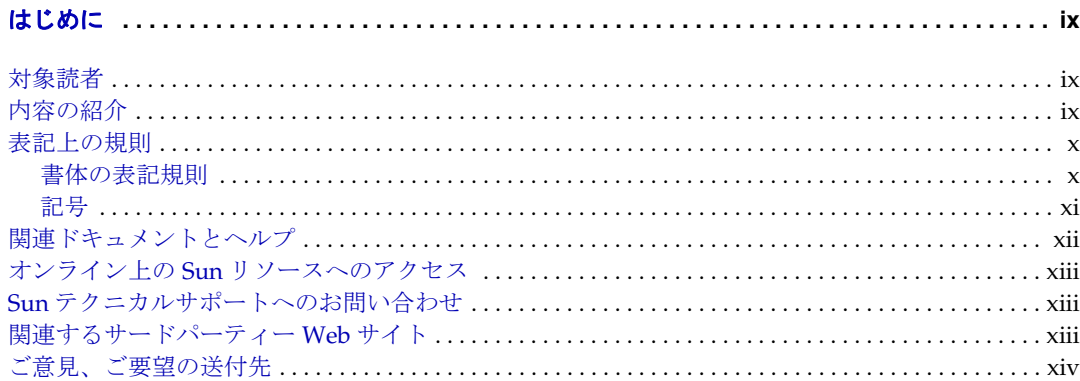

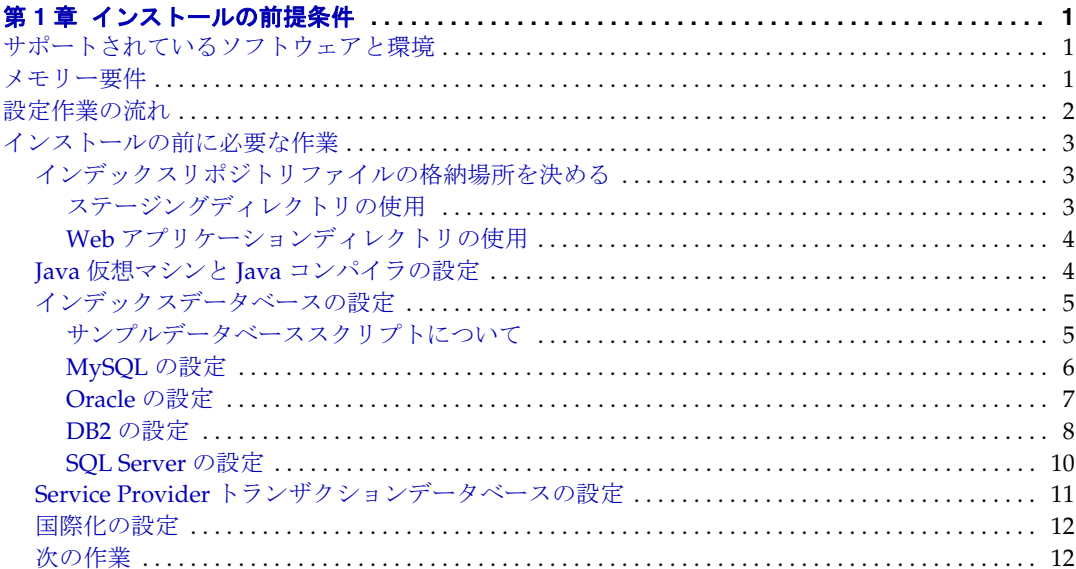

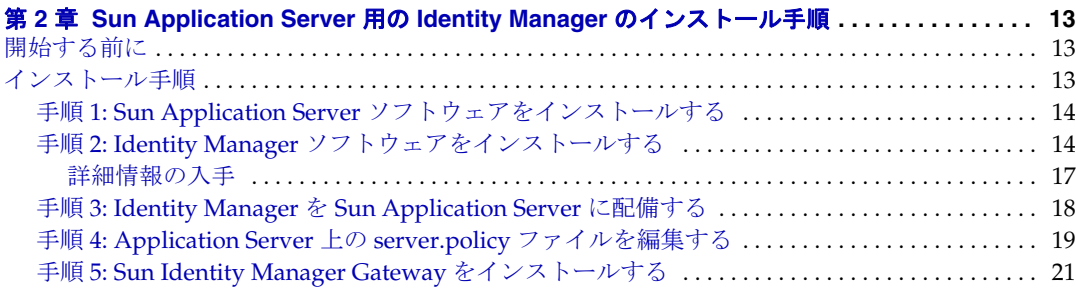

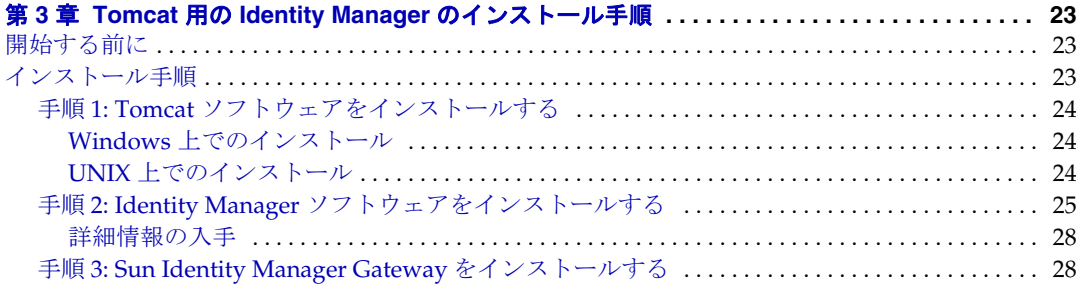

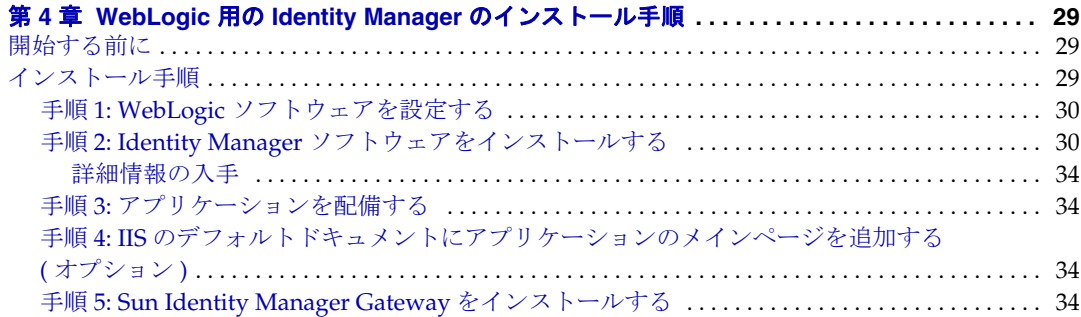

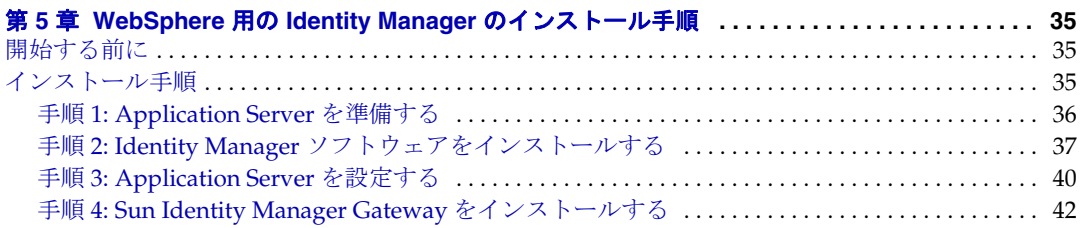

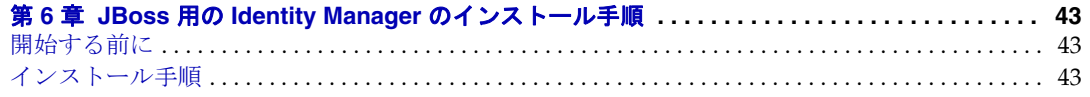

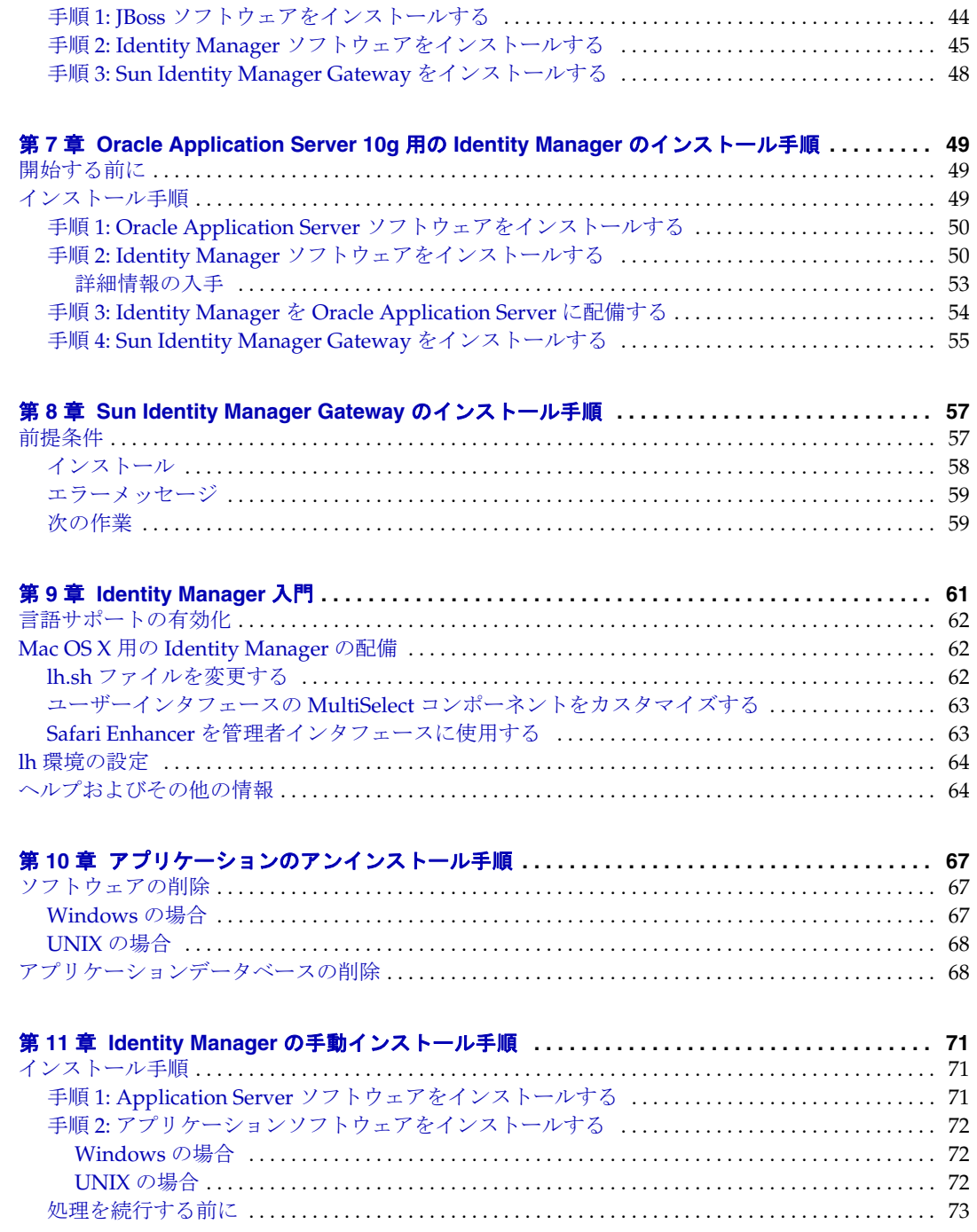

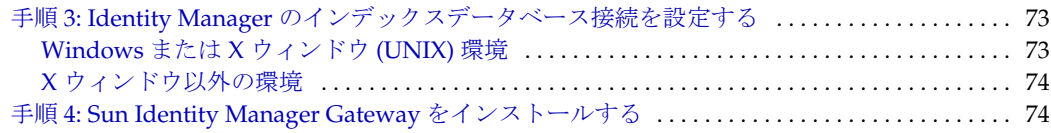

#### [付録](#page-88-0) **A** [インデックスデータベースのリファレンス情報](#page-88-1) **. . . . . . . . . . . . . . . . . . . . . . . . . . . . . . . . 75**

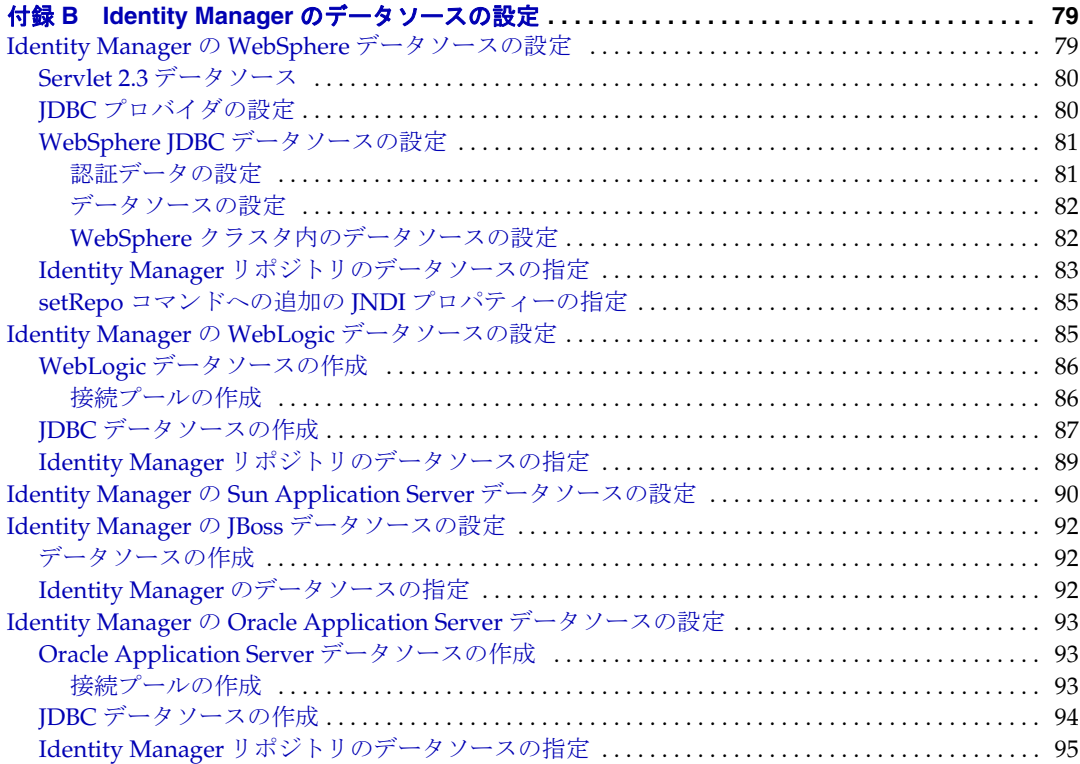

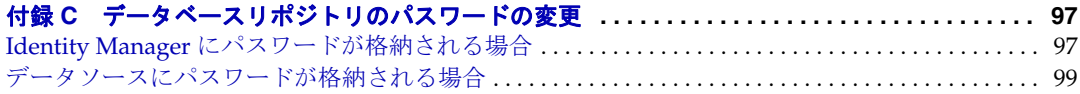

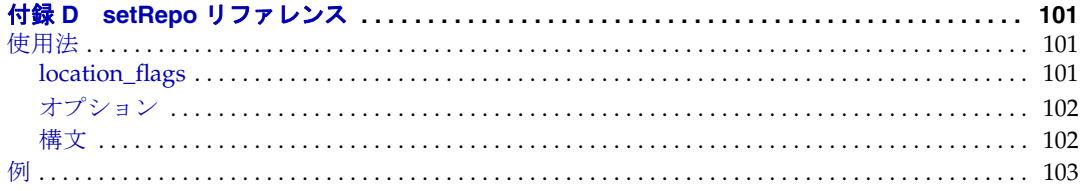

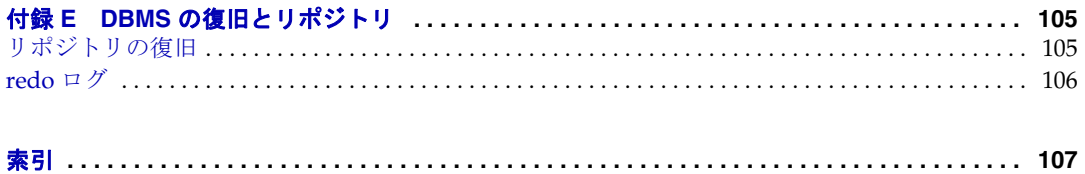

# はじめに

<span id="page-8-0"></span>この『SunTM Identity Manager インストール』では、Identity Manager および関連す るソフトウェアのインストールと更新に役立つ詳細な情報と手順を説明します。

## <span id="page-8-1"></span>対象読者

『Identity Manager インストール』は、Identity Manager をインストールして初期配備 タスクを実行するユーザーを対象としています。

配備担当者は、アプリケーションサ―バー、データベース、およびネットワーク接続 に精通している必要があります。

# <span id="page-8-2"></span>内容の紹介

『Identity Manager インストール』は、次の章で構成されています。

- 第 1 [章「インストールの前提条件」](#page-14-4) システム要件および Identity Manager ソフ トウェアをインストールする前に実行すべきタスクについて説明します。
- [第](#page-26-4) 2 章か[ら第](#page-62-4) 7 章では、Identity Manager および関連ソフトウェアをインストー ルして、次のアプリケーションサーバーと連携させるための手順について説明し ます。
	- [第](#page-26-4) 2 章  $-$  Sun Application Server
	- [第](#page-36-4)3章  $-$  Tomcat
	- $\circ$  [第](#page-42-4)4章 WebLogic
	- [第](#page-48-4)5章 WebSphere
	- o [第](#page-56-4)6章  $-$  JBoss

 $\circ$  [第](#page-62-4)7章 - Oracle

- 第8章「[Sun Identity Manager Gateway](#page-70-3) のインストール手順」 Sun Identity Manager Gateway をインストールする手順を説明します。
- 第 9 章「[Identity Manager](#page-74-2) 入門」- Identity Manager の使用を開始する方法、お よびヘルプと情報の参照先について説明します。
- 第 10 [章「アプリケーションのアンインストール手順」](#page-80-4) この製品のインストール 済みのバージョンを削除する手順について説明します。
- 第11章「Identity Manager [の手動インストール手順」](#page-84-4) Identity Manager のイン ストールを代替方法として手動で行う場合の手順について説明します。
- 付録 A[「インデックスデータベースのリファレンス情報」](#page-88-2) Identity Manager イ ンストール時にインデックスデータベースを設定する場合に、選択するオプショ ンを示します。
- 付録 B「Identity Manager [のデータソースの設定」](#page-92-3) WebSphere または WebLogic データストアを指すように Identity Manager のリポジトリ設定を更新 する方法について説明します。
- 付録 C[「データベースリポジトリのパスワードの変更」](#page-110-3) インデックスデータ ベースのリポジトリパスワードを変更する手順について説明します。
- 付録 D「setRepo [リファレンス」](#page-114-4) setRepo コマンドの参照ページです。
- 付録 E「DBMS [の復旧とリポジトリ」](#page-118-3) リポジトリを障害から回復する手順を説 明します。

### <span id="page-9-1"></span><span id="page-9-0"></span>表記上の規則

この節の表では、このガイドで使用する表記規則について説明します。

### 書体の表記規則

次の表では、このガイドで使用する書体の違いについて説明します。

| 1X I<br>イベ ロロコエマノ ハボ 只生 |                                          |                               |
|-------------------------|------------------------------------------|-------------------------------|
| 字体または記号                 | 意味                                       | 例                             |
| AaBbCc123<br>(モノスペース)   | API および言語要素、HTML タ<br>グ、Web サイトの URL、コマン | .login ファイルを編集します。            |
|                         | ド名、ファイル名、ディレクト                           | 1s -aを使用してすべてのファイ<br>ルを表示します。 |
|                         | リパス名、画面上のコンピュー<br>タ出力、サンプルコード。           |                               |
|                         |                                          | % You have mail.              |

主 1 主記上の規則

表 1 表記上の規則 (続き)

| 字体または記号                      | 意味                                           | 例                                                                             |
|------------------------------|----------------------------------------------|-------------------------------------------------------------------------------|
| AaBbCc123<br>(太字のモノス<br>ペース) | ユーザーが入力する文字を、画<br>面上のコンピュータ出力とは区<br>別して示します。 | ៖ su<br>Password:                                                             |
| AaBbCc123<br>(イタリック)         | 実際の名前または値によって置<br>き換えられるコマンドまたはパ<br>ス名の可変部分。 | これらを、 <i>class</i> オプションと呼び<br>ます。<br>このファイルは、install-dir/bin<br>ディレクトリにあります。 |

## <span id="page-10-0"></span>記号

次の表は、本書で使用する記号の表記規則を示しています。

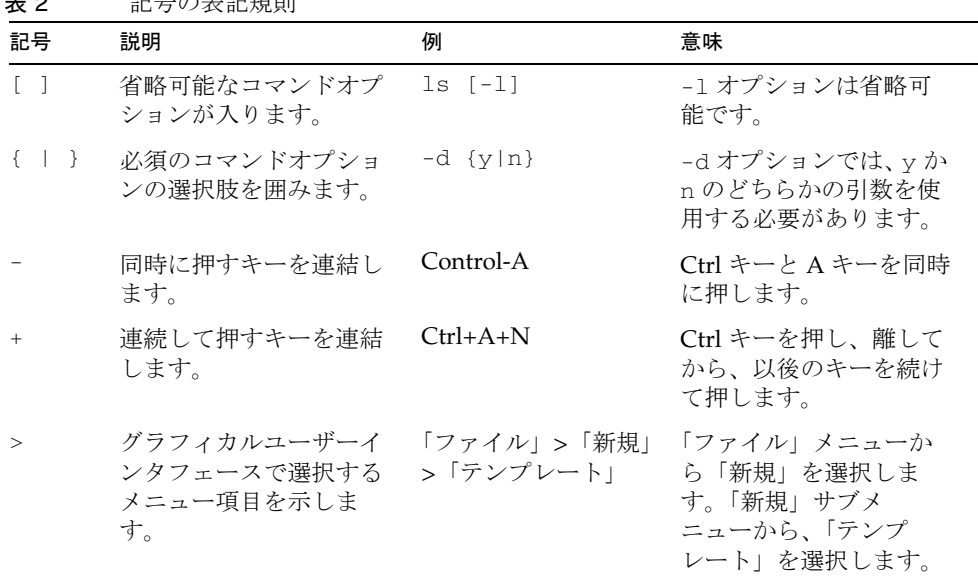

主 2 記号の実記期間

# <span id="page-11-0"></span>関連ドキュメントとヘルプ

Sun は、Identity Manager をインストール、使用、および設定する際に役立つ以下の 印刷されたまたはオンラインのマニュアルと情報を提供しています。

- 『Identity Manager Upgrade』: Identity Manager と関連ソフトウェアをアップグ レードおよび設定する手順と参照情報が記載されています。
- 『Identity Manager 管理ガイド』: Identity Manager を使用して企業情報システム へのセキュリティー保護されたユーザーアクセスを実現するために、手順、 チュートリアル、実例を説明します。
- 『Identity Manager の配備に関する技術情報』: Identity Manager 製品の概念に関 する概要 ( オブジェクトアーキテクチャーを含む ) および基本的な製品コンポーネ ントの紹介が記載されています。
- 『Identity Manager ワークフロー、フォーム、およびビュー』: Identity Manager のワークフロー、フォーム、およびビューの使用方法を示す参照情報と手順が記 載されています。この中には、これらのオブジェクトをカスタマイズするのに必 要なツールに関する情報が含まれます。
- 『Identity Manager リソースリファレンス』: アカウント情報をリソースから Sun JavaTM System Identity Manager に読み込んで同期する方法を示す参照情報と手 順が記載されています。
- 『Identity Manager 配備ツール』: さまざまな Identity Manager 配備ツールの使用 方法に関する参照と手順情報が記載されています。規則と規則ライブラリ、共通 のタスクとプロセス、辞書サポート、Identity Manager サーバーによって提供さ れる SOAP ベースの Web サービスインタフェースなどの情報が含まれます。
- 『Identity Manager Tuning, Troubleshooting, and Error Messages』: Identity Manager のエラーメッセージと例外に関する参照と手順情報、および作業中に発 生する可能性のある問題の追跡とトラブルシューティングの手順が記載されてい ます。
- 『Identity Manager Service Provider Deployment』: Sun™ Identity Manager Service Provider の計画と実装の方法を示す参照情報と手順が記載されています。
- Identity Manager ヘルプ

Identity Manager の完全な手順、参照情報、用語の説明を記載したオンラインガ イダンス、オンライン情報です。ヘルプにアクセスするには、Identity Manager メニューバーの「ヘルプ」リンクをクリックします。主要なフィールドには、ガ イダンス ( フィールド固有の情報 ) があります。

# <span id="page-12-0"></span>オンライン上の Sun リソースへのアクセス

製品のダウンロード、プロフェショナルサービス、パッチとサポート、および開発者 向け追加情報については、次の Web サイトにアクセスしてください。

- ダウンロードセンター http://wwws.sun.com/software/download/
- プロフェショナルサービス http://www.sun.com/service/sunps/sunone/index.html
- Sun Enterprise サービス、Solaris パッチ、およびサポート http://sunsolve.sun.com/
- 開発者向け情報 http://developers.sun.com/prodtech/index.html

# <span id="page-12-1"></span>Sun テクニカルサポートへのお問い合わせ

製品のドキュメントで解決できない、本製品に関する技術的な質問については、次の いずれかの方法でカスタマサポートにお問い合わせください。

- オンラインサポート Web サイト http://www.sun.com/service/online/us
- 保守契約に基づいて提供されるサポート電話番号

## <span id="page-12-2"></span>関連するサードパーティー Web サイト

このマニュアルで取り上げる他社の Web サイトが使用可能かどうかについて、Sun は 関知いたしません。Sun は、このようなサイトまたはリソースで得られるあらゆる内 容、広告、製品、およびその他素材を保証するものではなく、責任または義務を負い ません。Sun は、このようなサイトまたはリソースで得られるあらゆるコンテンツ、 製品、またはサービスによって生じる、または生じたと主張される、または使用に関 連して生じる、または信頼することによって生じる、いかなる損害または損失につい ても責任または義務を負いません。

# <span id="page-13-0"></span>ご意見、ご要望の送付先

Sun ではマニュアルの品質向上のため、お客様のご意見、ご要望をお受けしておりま す。

コメントをお送りになる場合は、http://docs.sun.com にアクセスして「コメントの送 信」をクリックしてください。オンラインフォームで、ドキュメントのタイトルと Part No. を入力します。Part No. は、マニュアルのタイトルページまたは最上部に記 載されている 7 桁または 9 桁の番号です。

たとえば、本書のタイトルは『SunTM Identity Manager インストール』であり、Part No. は 820-5457 です。

#### 第 1 章

# <span id="page-14-4"></span>インストールの前提条件

<span id="page-14-1"></span><span id="page-14-0"></span>次の節に示されている情報および手順を使用して、Identity Manager をインストール する準備をしてください。

- [サポートされているソフトウェアと環境](#page-14-2)
- [メモリー要件](#page-14-3)
- [設定作業の流れ](#page-15-0)
- [インストールの前に必要な作業](#page-16-0)

Identity Manager 8.0 へのアップグレードの詳細については、『Identity Manager Upgrade』ガイドを参照してください。

# <span id="page-14-2"></span>サポートされているソフトウェアと環境

Identity Manager と互換性のあるソフトウェアと環境に関する詳細については、 『Identity Manager リリースノート』を参照してください。

# <span id="page-14-3"></span>メモリー要件

メモリーの必要量を判断し、使用するアプリケーションサーバーの JVM に値を設定し ます。次のように、Java コマンド行に最大および最小ヒープサイズを追加することに よって、この設定を行います。

java -Xmx512M -Xms512M

注 最高のパフォーマンスを得るには、両方の値を同じサイズに設定します。 使用するシステム固有の実装状態によっては、調整サーバーを実行する場 合に、これらの値を増やすことが必要になる場合があります。

パフォーマンス調整を目的とする場合は、waveset.property ファイルに次の値を設 定することもできます。

max.post.memory.size value

注 max.post.memory.size は、ディスクにスプールせずに、HTML FileSelect コントロールなどによって書き込み先のファイルに含めるこ とのできる最大バイト数を指定します。一時ファイルに書き込むためのア クセス権がない場合は、ディスクにスプールしなくてもよいように、 max.post.memory.size を増やしておきます。デフォルト値は 8K バイト です。

その他のシステム要件および情報については、『Identity Manager リリースノート』を 参照してください。

### <span id="page-15-0"></span>設定作業の流れ

どのアプリケーションサーバーとデータベースを選択するかによって、設定の手順は 異なります。一般に、次のような手順で行います。

- Java コンパイラと JVM のインストールやインデックスデータベースの設定など、 事前に必要な作業の実行
- アプリケーションサーバーのインストールと設定
- Identity Manager ソフトウェアのインストールと設定
- 注 インストーラは、デフォルトの Configurator アカウントの名前が変更され ていたり、アカウントが削除されていたり、無効になっていたりするイン ストール環境に対してもアップグレードをサポートするようになりまし た。インストーラは、アップグレード後のプロセスで update.xml をイン ポートできる適切なユーザー名とパスワードの入力を要求します。入力さ れたユーザー名とパスワードが不適切であると、3 回まで再入力を要求さ れます。エラー情報は、インストーラのテキストボックスに表示されま す。手動によるインストールの場合は、-U *<username>* -P *<password>* を指定して、UpgradePostProcess に資格情報が渡されるよ うにする必要があります。

注 UNIX または Linux システムに Identity Manager をインストールする場合 は、/var/opt/sun/install ディレクトリが存在しており、インストー ラを実行するユーザーによる書き込みが可能でなければなりません。

ステージングディレクトリを利用するアプリケーションサーバーを使用する場合は、 製品配備後も Identity Manager のインストールに使用したステージングディレクトリ をそのまま保持してください。

- Sun Identity Manager Gateway の設定 (オプション)
- PasswordSync の設定 (オプション)

アプリケーションサーバーの種類と設定によっては、上記の一般的な手順を組み合わ せて実行したり、順序を変えて行なったり、またはまったく行わない場合もあります。

## <span id="page-16-0"></span>インストールの前に必要な作業

Identity Manager ソフトウェアをインストールする前に、次のことを行う必要があり ます。

- [インデックスリポジトリファイルの格納場所を決める](#page-16-1)
- Java 仮想マシンと Java [コンパイラの設定](#page-17-1)
- [インデックスデータベースの設定](#page-18-0)
- [次の作業](#page-25-1)

### <span id="page-16-1"></span>インデックスリポジトリファイルの格納場所を 決める

インストールプログラムを起動する前に、アプリケーションファイルを格納するディ レクトリを作成する必要があります。アプリケーションファイルは、ステージング フォルダに格納するか、またはアプリケーションサーバーの Web アプリケーション ディレクトリにインストールできます。

#### <span id="page-16-2"></span>ステージングディレクトリの使用

アプリケーションは J2EE Web に基づいているので、ステージングフォルダに格納す ることができます。アプリケーションを専用のアプリケーションサーバーに配備する には、このステージングフォルダを使用します。通常は、Web アプリケーションアー カイブ (.war) ファイルは配備段階で使用するために作成されます。

#### <span id="page-17-0"></span>Web アプリケーションディレクトリの使用

アプリケーションサーバーの Web アプリケーションディレクトリに直接インストール することも選択できます。この場合、インストール時に Web アプリケーションディレ クトリを指定します。インストールプログラムは、デフォルトで Identity Manager ファイルを idm という名前のフォルダに配置します。

注 WebSphere アプリケーションサーバー環境で localfiles インデックスリポ ジトリを使用する場合は、Identity Manager をインストールするディレク トリ以外の場所に localfiles リポジトリを設定します。

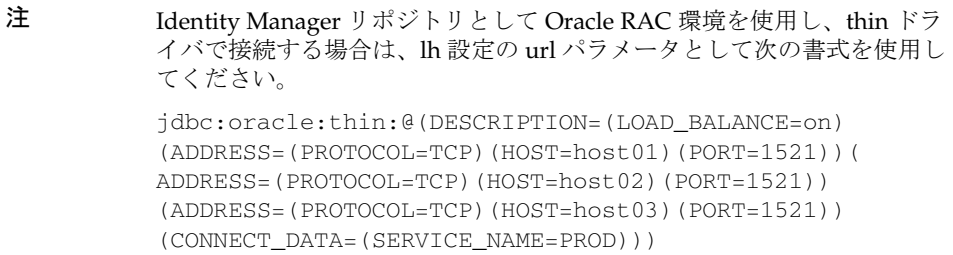

### <span id="page-17-1"></span>Java 仮想マシンと Java コンパイラの設定

アプリケーションが Identity Manager 内でアクションを実行する Java クラスを動作さ せるには、Java コンパイラと Java 仮想マシン (JVM) が必要です。これらはどちらも Java SDK に含まれています。JRE パッケージに Java コンパイラは含まれていません。

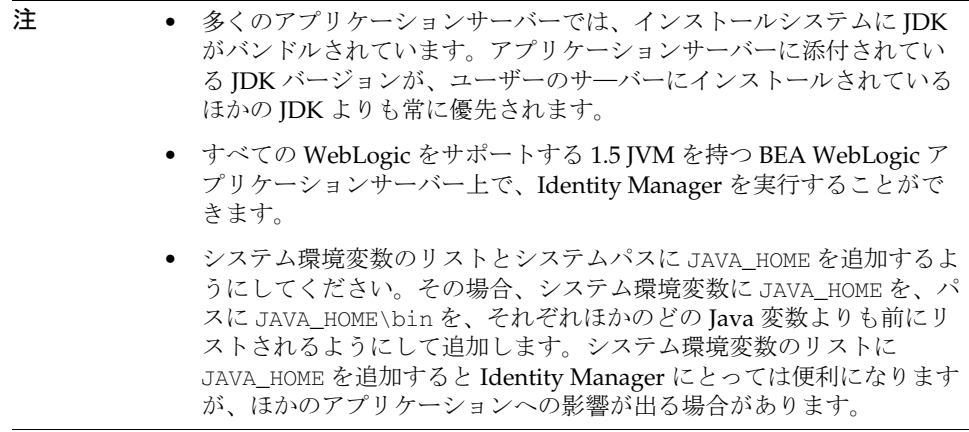

### <span id="page-18-0"></span>インデックスデータベースの設定

他社製のリレーショナルデータベースを使用して、システムインデックスデータを格 納するようにしてください。そのことを計画している場合は、この節に説明されてい る一般的な手順をインデックスデータベース設定時のガイドラインとして使用してく ださい。データベース管理者は、サイト独自の設定や標準に合わせて、提供されたス クリプトをカスタマイズすることもできます。

注意 インデックスデータをローカルファイルシステムに格納する場合は、アプ リケーションサーバーや Web サーバーの配備ディレクトリ以外の場所を 選択するようにします。インデックスデータ用に作成される動的ディレク トリは、Web ブラウザを使用して Web サーバーが管理するディレクトリ を走査しようとする侵入者から保護することができません。

注 データベースは格納する文字をサポートする文字セットに設定する必要が あります。複数バイト文字を格納する必要がある場合は、Unicode をサ ポートする UTF-8 などの文字セットを使用するようにします。

#### <span id="page-18-1"></span>サンプルデータベーススクリプトについて

Identity Manager にはサンプルデータベーススクリプトが用意されており、それに変 更を加えて、テーブルとインデックスを作成するために使用できます。ほかの方法で 同等のテーブルとインデックスを作成することもできますが、次の要件を満たしてい る必要があります。

- サンプル DDL に指定された名前のテーブル ( またはビュー ) が存在しているこ と。
- 名前が付けられた各テーブル ( またはビュー ) が、サンプル DDL で "waveset" と して表されているプロキシユーザーによって所有されている ( またはプロキシ ユーザーにエイリアス化されている ) こと。
- 名前が付けられた各テーブル ( またはビュー ) に、サンプル DDL 内でそのテーブ ル用に指定されている列がすべて含まれていること。
- 名前が付けられた各列のデータ型が、サンプル DDL 内でその列に対して指定され ているデータ型と整合していること。

ご使用の環境に合わせてサンプルスクリプトを変更することができます。一般には、 次のような変更が行われます。

- 別のプロキシユーザーを指定する
- 別のテーブルスペースを指定する、またはテーブルとインデックスのテーブルス ペースを分離する
- データ型を変更する。ビューまたは JDBC ドライバによってこの変更が透過的に 処理される場合に可能です。
- 列を追加する。各列が NULL 可能であるかまたはデフォルト設定されている場合 に可能です。
- 列を削除またはリネームする。ビューによってこの変更が透過的に処理される場 合に可能です。
- インデックスをリネームする

#### 注 サンプルスクリプトに変更を加える場合は、将来受け取るサンプルデータ ベーススクリプトすべてにも同等の変更を加える必要があります。

ファイルシステムの通常ファイルにインデックスデータを設定する場合は、Identity Manager のインストールに関する章に進んでください。そうでない場合は、この章の 続く節に進んで、次のいずれかのデータベースを設定してください。

- MySQL
- Oracle
- $\bullet$  DB<sub>2</sub>
- SQL Server

#### <span id="page-19-0"></span>MySQL の設定

次の手順を行なって、Identity Manager とともに使用する目的で MySQL を設定しま す。

注 サポートされているデータベースサーバーのバージョンとダウンロードお よび製品の入手が可能な場所については、1 [ページの「サポートされてい](#page-14-2) [るソフトウェアと環境」を](#page-14-2)参照してください。

- 1. MySQL ソフトウェアをインストールします。MySQL プロセスを開始します ( 自 動的に開始しない場合 )。
- 2. データベースを作成します。次の手順で実行します。
	- a. create\_waveset\_tables.mysql スクリプトをインストール CD の db\_scripts ディレクトリから ( すでにインストール済みの場合は idm\sample から)一時的な場所にコピーします。
	- b. create\_waveset\_tables.mysql スクリプトを修正して、データベースユー ザーパスワードを変更します。

c. 次のいずれかのコマンドを使用して、新しいテーブルを作成します。

Windows の場合

c:\mysql\bin\mysql -u root < create\_waveset\_tables.mysql

UNIX の場合

\$MYSQL/bin/mysql -u root < create\_waveset\_tables.mysql

#### <span id="page-20-0"></span>Oracle の設定

次の手順を行なって、Identity Manager とともに使用する目的で Oracle を設定しま す。

注 サポートされているデータベースサーバーのバージョンとダウンロードお よび製品の入手が可能な場所については、1 [ページの「サポートされてい](#page-14-2) [るソフトウェアと環境」を](#page-14-2)参照してください。

- 1. Oracle をインストールするか、または Oracle データベースへの接続を確認しま す。
- 2. ユーザーとテーブルを作成する特権を持つユーザーとして Oracle インスタンスに 接続します。
- 3. データベースを作成します。次の手順で実行します。
	- a. create\_waveset\_tables.oracle スクリプトをインストール CD の db\_scripts ディレクトリから ( すでにインストール済みの場合は idm\sample から ) 一時的な場所にコピーします。
	- b. create waveset tables.oracle スクリプトを次のように修正します。
	- ❍ ユーザーパスワードを変更します。
	- o DATAFILE のパスを waveset.dbf データファイルの場所を指すように変更しま す。

注 データベース管理者が、バックアップ、レプリケーション、ディスク割り 当て、配布、またはそれ以外の考慮事項に関するサイト固有の要件を満た すようにスクリプトを修正したほうがよいと判断する場合もあります。

c. 次のコマンドを使用して、新しいテーブルを作成します。

#### Windows の場合

sqlplus dbausername/dbapassword @create\_waveset\_tables.oracle

#### UNIX の場合

sqlplus dbausername/dbapassword @create\_waveset\_tables.oracle

#### <span id="page-21-0"></span>DB2 の設定

DB2 を設定する前に、DB2 が IDBC アクセスを提供する方法を決めておく必要があり ます。

#### *JDBC* アクセスの考慮事項

DB2 には二種類の JDBC アクセスが用意されており、それぞれに必要な URL 書式は異 なります。設定プロセスでは、優先ドライバを選択することができ、対応する URL テ ンプレートが自動的に表示されます。

アプリケーションドライバ (COM.ibm.db2.jdbc.app.DB2Driver) は、ローカルクライ アントソフトウェアとローカルデータベースインスタンスを必要とします。ほとんど の本稼働環境において DB2 は別個の(たいていは専用の)ホスト上で稼働するため、 通常ローカルデータベースインスタンスにはリモートデータベースインスタンスに対 する別名が含まれます。この設定では、ローカルデータベースインスタンスは DB2 固 有のプロトコルを使用してリモートデータベースインスタンスと通信します。

タイプ 2 ネットワークドライバ (COM.ibm.db2.jdbc.net.DB2Driver) には、ローカル クライアントソフトウェアやローカルデータベースは必要ありません。むしろ、ター ゲットサーバー上で DB2 Java デーモン (db2jd) が実行中であることが必要です。ほと んどの本稼働環境でターゲットサーバーは個別のホストですが、ネットワークドライ バはローカルデータベースインスタンスとも連携します。このデーモンはデフォルト では起動しませんが、データベース管理者が手動で開始するか、またはデータベース インスタンスが起動したときに自動的に開始するように設定することができます。

タイプ 4 ネットワークドライバ (COM.ibm.db2.jcc.DB2Driver) は DB2 データベース に直接接続します。

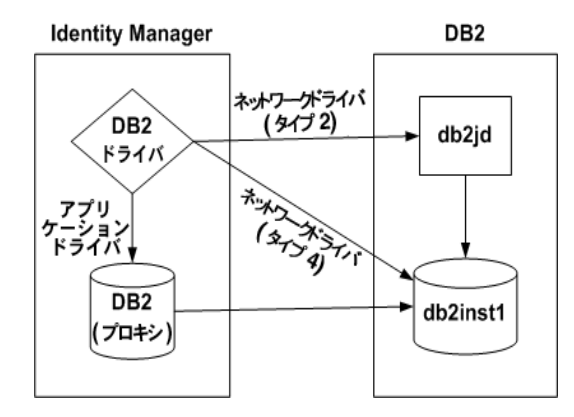

注 DB2 8.1.2 以上でタイプ 4 ドライバを直接接続で使用する場合は、次のドラ イバをダウンロードしてください。

com.ibm.db2.jcc.DB2Driver

\$WSHOME/WEB-INF/lib ディレクトリに配置する必要がある次のファイル : db2jcc

db2jcc\_license\_cisuz.jar または db2jcc\_license\_cu.jar

#### *DB2* の設定

次の手順を行なって、DB2 を設定します。

注 サポートされているデータベースサーバーのバージョンとダウンロードお よび製品の入手が可能な場所については、1 [ページの「サポートされてい](#page-14-2) [るソフトウェアと環境」を](#page-14-2)参照してください。

- 1. DB2 をインストールするか、または DB2 データベースへの接続を確認します。
- 2. ユーザーとテーブルを作成する特権を持つユーザーとして DB2 インスタンスに接 続します。
- 3. データベースを作成します。次の手順で実行します。
	- a. create\_waveset\_tables.db2 スクリプトをインストール CDの db\_scripts ディレクトリから ( すでにインストール済みの場合は idm\sample から ) 一時 的な場所にコピーします。
	- b. create\_waveset\_tables.db2 スクリプトを次のように修正します。
		- ❍ ユーザーパスワードを変更します。

❍ CREATE\_TABLESPACE コマンドのパスを環境に適した場所に変更します。

注 データベース管理者が、バックアップ、レプリケーション、ディスク割り 当て、配布、またはそれ以外の考慮事項に関するサイト固有の要件を満た すようにスクリプトを修正したほうがよいと判断する場合もあります。

次のコマンドを使用して、新しいテーブルを作成します。

Windows の場合

db2 -tvf create\_waveset\_tables.db2

UNIX の場合

db2 -tvf create\_waveset\_tables.db2

#### <span id="page-23-0"></span>SQL Server の設定

次の手順を行なって、SQL Server を設定します。

- 注 サポートされているデータベースサーバーのバージョンとダウンロードお よび製品の入手が可能な場所については、1 [ページの「サポートされてい](#page-14-2) [るソフトウェアと環境」を](#page-14-2)参照してください。
- 1. Microsoft SQL Server をインストールするか、またはインストール済みの SQL Server への接続を確認します。
- 2. データベースを作成します。次の手順で実行します。
	- a. create\_waveset\_tables.sqlserver スクリプトをインストール CD の db\_scripts ディレクトリから ( すでにインストール済みの場合は idm\sample から ) 一時的な場所にコピーします。
	- b. create\_waveset\_tables.sqlserver スクリプトを修正して、ログインパス ワードを変更します。

注 データベース管理者が、バックアップ、レプリケーション、ディスク割り 当て、配布、またはそれ以外の考慮事項に関するサイト固有の要件を満た すようにスクリプトを修正したほうがよいと判断する場合もあります。

- c. インストール CD に収録されている create\_waveset\_tables.sqlserver ス クリプトを実行して、新しいテーブルを作成します。たとえば、次のように します。
	- osql -E -i *PathToFile*\create\_waveset\_tables.sqlserver

#### 注 データベースとログインを作成する権限を持っている必要があります。

- 3. Microsoft SQL Server 2005 JDBC Driver をダウンロードしてインストールします。 次の手順で実行します。
	- a. http://www.microsoft.com/downloads Web サイトにアクセスします。
	- b. ダウンロードの検索エリアで、キーワードフィールドに SQL Server JDBC と 入力して、「Go」をクリックします。
	- c. インストール環境に適した正しいバージョンのドライバを探してダウンロー ドし、インストールします。
- 注 インストール処理中には、このドライバと Microsoft .jar ファイル ( ドライ バとともにインストールされる ) をインストールするための一時停止があ り、その後設定は続行します。方法については、後続の章で説明されてい るインストール手順を参照してください。

### <span id="page-24-0"></span>Service Provider トランザクションデータベー スの設定

Identity Manager Service Provider をインストールする場合は、トランザクションデー タを格納するデータベースを設定する必要があります。その際には、トランザクショ ンデータベースを作成する出発点として、次のサンプルスクリプトを使用してくださ い。

- create\_spe\_tables.oracle
- create spe\_tables.db2

5 [ページの「インデックスデータベースの設定」に](#page-18-0)略述されている手順に従って、ト ランザクションデータベースを作成する作業を進めてください。

注 データベースは格納する文字をサポートする文字セットに設定する必要が あります。複数バイト文字を格納する必要がある場合は、Unicode をサ ポートする UTF-8 などの文字セットを使用するようにします。

### <span id="page-25-0"></span>国際化の設定

エンコーディングの統一が取れていない場合、複数バイト文字が不正に処理されるな ど、国際化の問題が生じることがあります。Identity Manager (IDM) 配備環境では、 ロケールまたはエンコーディングが次のソフトウェアと一致することを確認してくだ さい。

- アプリケーションサーバーインスタンス
- データベース
- Java 仮想マシン (JVM)

英語以外の言語環境では、すべての製品を UTF-8 で統一して使用することを推奨しま す。

ロケールまたはエンコーディングの設定については、各製品のマニュアルを参照して ください。また、CSV ファイルや XML ファイルを使用してデータをロードまたはア ンロードするときには、データの完全性が保持されるように、それらのファイルのエ ンコーディングが Identity Manager の配備環境のエンコーディングと一致しているこ とを確認してください。ローカリゼーションサポートの有効化については、62 [ページ](#page-75-3) [の「言語サポートの有効化」](#page-75-3)を参照してください。

### <span id="page-25-1"></span>次の作業

次のいずれかの章で説明されている手順を使用して、ご使用のアプリケーションサー バー用に Identity Manager をインストールおよび設定します。

- 23 ページの「Tomcat 用の Identity Manager [のインストール手順」](#page-36-5)
- 29 ページの「WebLogic 用の Identity Manager [のインストール手順」](#page-42-5)
- 35 ページの「WebSphere 用の Identity Manager [のインストール手順」](#page-48-5)
- 13 ページの「[Sun Application Server](#page-26-5) 用の Identity Manager のインストール手順」
- 43 ページの「JBoss 用の Identity Manager [のインストール手順」](#page-56-5)

Identity Manager のインストールを開始する前に、デフォルトでは、

waveset.serverId Java システムプロパティーが、アプリケーションサーバーがイン ストールされているマシンの名前になっていることに注意してください。アプリケー ションサーバーマシンに複数のアプリケーションサーバーがインストールされている 場合など、このプロパティーを別の値に設定する必要がある場合には、ご使用のアプ リケーションサーバーの起動スクリプトに次のコマンドを追加します。

-Dwaveset.serverId=*Name*

# <span id="page-26-5"></span><span id="page-26-4"></span><span id="page-26-1"></span><span id="page-26-0"></span>Sun Application Server 用の Identity Manager のインストール手順

次の情報と手順を使用して、Sun Application Server Version 8 または Platform Edition 9 用に Identity Manager をインストールします。この章では、次の内容について説明 します。

- [開始する前に](#page-26-2)
- [インストール手順](#page-26-3)

# <span id="page-26-2"></span>開始する前に

インストール中に、次の情報が必要になります。

- Java System Application Server がインストールされている場所
- インデックスデータベースを設定したときに選択したパスワード

# <span id="page-26-3"></span>インストール手順

この章および後続の章で説明されている、次のインストールおよび設定の手順に従い ます。

- 手順 1: Sun Application Server [ソフトウェアをインストールする](#page-27-0)
- 手順 2: Identity Manager [ソフトウェアをインストールする](#page-27-1)
- 手順 3: Identity Manager を [Sun Application Server](#page-31-0) に配備する
- 手順 [4: Application Server](#page-32-0) 上の server.policy ファイルを編集する
- 手順 [5: Sun Identity Manager Gateway](#page-34-0) をインストールする

### <span id="page-27-0"></span>手順 1: Sun Application Server ソフトウェアを インストールする

注 Java System Application Server インストールに関するこの章の情報は、一 般的な参照用にのみ提供されています。詳細については、アプリケーショ ンサーバーソフトウェアのプロバイダが提供している Web ページまたは 参照情報を参照してください。

このソフトウェアのインストール時に、次の一般的な手順の 1 つ以上の実行が必要に なることがあります。

- Java System Application Server の標準インストールを使用します。
- インストールディレクトリの場所を指定します。
- Application Server 管理のための管理者の名前とパスワードを指定します。

### <span id="page-27-1"></span>手順 2: Identity Manager ソフトウェアをインス トールする

- 1. 次の 2 つの方法のいずれかを使用して、Identity Manager ソフトウェアをインス トールできます。
	- ❍ インストーラをグラフィカルユーザーインタフェースで使用する方法

install.bat (Windows の場合 ) または install (UNIX の場合 ) コマンドを 実行して、インストールプロセスを起動します。

インストールメディアから独自の場所にファイルをコピーする場合は、 idm.war ファイルと install.class ファイルが同じディレクトリ内にある必 要があります。

インストーラの「Welcome」パネルが表示されます。

❍ インストーラを非グラフィカルユーザーインタフェースで使用する方法 (UNIX の 場合のみ)

UNIX システムの場合は、ソフトウェアをインストールするディレクトリに 移動します。次のコマンドを入力して、nodisplay モードでインストーラを起 動します。

install -nodisplay

インストーラの「Welcome」テキストが表示されます。次に、インストーラはイ ンストール情報を収集するための一連の質問を、グラフィカルユーザーインタ フェースの場合と同じ順序で示します。

- 注 ディスプレイ環境がない場合は、インストーラはデフォルトで nodisplay オプションを使用します。DISPLAY 環境変数は有効な X サーバーに設定 する必要があります。これを設定しないと、インストールが失敗すること があります。
- 2. 「**Next**」をクリックします。インストーラの「Install or Upgrade?」パネルが表示 されます。
- 3. 「New Installation」オプションを選択した状態で、「**Next**」をクリックします。

インストーラの「Select Installation Directory」パネルが表示されます。

- <span id="page-28-0"></span>4. 表示されたディレクトリの場所を、Identity Manager をインストールする場所に 置き換えます。この場所は、ステージングの場所にすることも、特定のフォルダ にすることもできます。場所を入力するか、または「**Browse**」をクリックして場 所を選択し、「**Next**」をクリックします。
- 注 入力したディレクトリが存在しない場合は、Identity Manager によって確 認のメッセージが表示されたあと、ディレクトリが作成されます。
- 5. 「**Install Now**」をクリックしてインストールを開始します。

ファイルがインストールされると、Identity Manager の「Launch Setup」パネル が表示されます。

注意 インデックスデータベースの使用を計画している場合は、処理を続行する 前に、idm\WEB-INF\lib ディレクトリへの 1 つ以上のファイルのコピー が必要になることがあります。たとえば、JDBC ドライバを含む JAR ファ イル (DriverManager 接続の場合 )、または JNDI InitialContextFactory を 含む JAR ファイル ( データソース接続の場合 ) を idm/WEB-INF/lib へ置 くことが必要な場合があります。処理を続行する前に実行する必要がある 手順を判断するには、75 [ページの「インデックスデータベースのリファレ](#page-88-2) [ンス情報」を](#page-88-2)参照してください。終了したら、「**Launch Setup**」をクリッ クしてセットアップウィザードを起動し、セットアップ手順を続行しま す。

> インデックスデータベースのファイルをコピーする前に「**Launch Setup**」 をクリックすると、セットアップが正しく続行されません。そのような場 合には、インストールプログラムを終了してから、lh setup コマンドを 使用してインストールプロセスの設定部分をやり直します。

6. 「Setup Wizard」パネルの「**Next**」をクリックします。

インストーラの「Locate the Repository」パネルが表示されます。

7. 提供されるリストからインデックスデータベースを選択します。選択した内容に 応じて、設定プログラムは追加の設定情報の入力を要求します。

選択項目および設定の手順については、75 [ページの「インデックスデータベース](#page-88-2) [のリファレンス情報」を](#page-88-2)参照してください。

- 8. 「**Next**」をクリックします。
- 9. 「Continue Identity Manager Demo Setup?」パネルが表示されます。
- 10. これがデモ以外のインストールである場合は、「**No, I will configure Identity Manager myself**」をクリックします[。手順](#page-30-1) 19 に進んでください。
- 11. デモ設定をする場合は、「**Yes, I would like to continue setting up a demonstration environment**」をクリックします。

これにより、ユーザーの設定や、環境およびサーバー情報の入力をすばやく行う ことができます。

- 12. 次の個人情報を入力します。
	- ❍ 名
	- ❍ 姓
	- ❍ 電子メールアドレス
- 注 この個人情報を使用して、Configurator 特権を持つ承認者ユーザーが作成 されます。
- 13. 次の承認者情報を入力します。
	- ❍ 承認者名
	- ❍ 承認者パスワード
- 14.「**Next**」をクリックします。
- 15.「**Server Type**」をリストから選択します。

使用している環境に管理するサーバーがない場合は、「**None**」を選択します。管 理するサーバーが存在する場合は、適切なサーバーのタイプを選択します。必要 に応じて、追加のサーバー情報を入力するよう求められます。

16. 電子メールの SMTP サーバーがある場合は、「**SMTP Host**」をクリックして、 サーバーアドレスを入力します。必要に応じて、「Test Server」をクリックして、 SMTP サーバーとの通信を確認します。

- 17. 電子メール通知をファイルに書き込む場合は、「**Notification File**」をクリックし ます。別の通知ファイルを選択するには「**Browse**」をクリックします。
- 18.「**Next**」をクリックします。
- <span id="page-30-1"></span>19. インストーラの「Save Configuration」パネルが表示されます。
- 20.「**Execute**」をクリックして、リストされているすべての機能を実行します。必要 に応じて、「**Hide Details**」をクリックします。
- 21. 操作が完了したら、セットアップパネルの「**Done**」をクリックします。
- 22. アプリケーションサーバーが UNIX マシンにインストールされている場合は、 ディレクトリを \$WSHOME/bin ディレクトリに変更し、次のコマンドを実行して、 このディレクトリでスクリプトを実行できるようにします。

chmod -R +x \*

#### <span id="page-30-0"></span>詳細情報の入手

インストールが完了すると、インストーラの「Installation Summary」パネルが表示 されます。インストールに関する詳細情報を表示するには、「**Details**」をクリックし ます。

ここにはすべてのメッセージが表示されない可能性があります。詳細については、指 定されているログファイルを表示してください。

完了したら、「**Close**」をクリックしてインストーラを終了します。

インストールが完了したら、オプションで Sun Identity Manager Gateway のインス トールに進みます。

### <span id="page-31-0"></span>手順 3: Identity Manager を Sun Application Server に配備する

次の手順を実行して、Identity Manager アプリケーションを Sun Application Server に配備します。

- 1. コマンドプロンプトを開き、Identity Manager ファイルをインストールしたス テージングディレクトリに移動します。これは、「手順 [2: Identity Manager](#page-27-1) ソフト [ウェアをインストールする」](#page-27-1)の[手順](#page-28-0) 4 で指定したディレクトリです。
- 2. jar.exe (Windows の場合 ) または jar (UNIX の場合 ) コマンドを使用して、 Identity Manager ファイルを含む .war ファイルを作成します。

c:\java1.5\bin\jar.exe cvf ..\idm.war \* /usr/bin/jar cvf ../idm.war \*

- 3. アプリケーションサーバーを起動し、Java System Application Server 管理コン ソールにログインします。
- 4. 左のパネルにある「アプリケーション」フォルダに移動し、そのフォルダを展開 します。
- 5. 「Web アプリケーション」フォルダをクリックします。
- 6. 右のパネルにある「配備 **...**」をクリックします。
- 7. idm.war ファイルのファイルパスを入力し、「次へ」をクリックします。
- 8. プロンプトが表示されたら、「アプリケーション名」を「idm」に設定します。 「コンテキストルート」を「/idm」に設定し、「了解」をクリックします。
- 9. Platform Edition 9 上に配備している場合は、次の手順を実行して、Identity Manager 内にリソースを作成できることを確認します。
	- a. 管理コンソールの左の区画にある「アプリケーションサーバー」リンクをク リックします。
	- b. 「**JVM** 設定」タブを選択し、「**JVM** オプション」タブを選択します。
	- c. 「**JVM** オプションを追加」をクリックします。
	- d. 「値」列の空白のボックスに次の行を追加します。

-Dcom.sun.enterprise.server.ss.ASQuickStartup=false

- e. 「保存」をクリックします。
- 10. アプリケーションサーバーを再起動しないでください。「手順 [4: Application](#page-32-0)  Server 上の server.policy [ファイルを編集する」](#page-32-0)を続行します。

### <span id="page-32-0"></span>手順 4: Application Server 上の server.policy ファイルを編集する

Identity Manager に特定の操作を実行するためのアクセス権が許可されている必要が あります。

1. Identity Manager がインストールされているドメインの server.policy ファイル (*ApplicationServerHome/domains/domainName/config* に格納されている ) に 次の行を追加します。\${waveset.home} 変数が server.policy ファイルに展開さ れている必要があります。

```
grant {
permission java.lang.RuntimePermission "accessClassInPackage.sun.io";
permission java.lang.RuntimePermission "getClassLoader";
permission java.lang.RuntimePermission "createClassLoader";
permission java.lang.RuntimePermission "accessDeclaredMembers";
permission com.waveset.repository.test.testConcurrentLocking "read";
permission java.net.SocketPermission "*", "connect,resolve";
permission java.io.FilePermission "*", "read";
permission java.util.PropertyPermission "*", "read,write";
};
grant codeBase "file:${waveset.home}/-" {
permission java.util.PropertyPermission "waveset.home", "read,write";
permission java.util.PropertyPermission "security.provider", "read,write";
permission java.io.FilePermission "${waveset.home}${/} *", "read,write,execute";
permission java.io.FilePermission "${waveset.home}/help/index/-",
"read, write, execute, delete";
permission java.io.FilePermission "$(java.io.tmpdir)$(/)*", "read,write,delete";
permission java.util.PropertyPermission "*", "read,write";
permission java.lang.RuntimePermission "accessClassInPackage.sun.io";
permission java.net.SocketPermission "*", "connect,resolve";
};
```
Identity Manager Service Provider を配備する場合は、上の server.policy ファ イルのエントリに次のアクセス権を追加します。

grant { permission java.lang.RuntimePermission "shutdownHooks"; permission java.io.FilePermission "\${waveset.home}/WEB-INF/spe/config/spe.tld", "read"; };

注 Server.policy ファイルを上で指定した内容で更新せずに、検索エンジ ンを使用しようとすると、インデックスディレクトリ内に、コンテナでは 削除できないロックファイルが作成される可能性があります。この状態が 発生すると、その後 server.policy ファイルが更新されたとしても、クエ リーが常にハングアップします。 たとえば、help/index/docs ディレクトリの内容に、次の 5 つのファイル が含まれていることがあります。 AL MF p1.dict p1.fields p1.post 上のファイルに加えて、次の 2 つのロックファイルが存在する可能性があ ります。 AL.lock MF.lock これらのファイルを手動で削除する必要があります。これらのファイルが 削除され、server.policy ファイルが正しく更新されると、検索クエリーが 予期したとおりに機能します。

トレースをファイルに書き込むように設定して実行する場合は、server.policy ファイルに次のアクセス権を追加する必要があります。

grant { permission java.io.FilePermission "/var/opt/SUNWappserver/domains/domain1/applications/j2ee-modules/ idm/config/trace1.log", "read,write"; permission java.io.FilePermission "\$(java.io.tmpdir)\$(/)\*", "read,write,delete"; permission java.util.PropertyPermission "trace.file", "read"; permission java.util.PropertyPermission "trace.destination", "read"; permission java.util.PropertyPermission "trace.enabled", "read"; }; ここで、FilePermission はトレースファイルの実際のパスです。出力ファイル

2. アプリケーションサーバーを再起動します。

へのパスを必要に応じて調整します。

3. セットアップを確認するには、Identity Manager にログインします。管理コン ソールで、「Web アプリケーション」フォルダの「idm」行にある「起動」ボタン をクリックします。

### <span id="page-34-0"></span>手順 5: Sun Identity Manager Gateway をインス トールする

Windows Active Directory、Novell NetWare、Domino、Remedy、または RSA ACE/Server のリソースを設定する場合は、Sun Identity Manager Gateway をインス トールするようにしてください。57 ページの「[Sun Identity Manager Gateway](#page-70-3) のイン [ストール手順」](#page-70-3)の手順に従います。

インストール手順
# Tomcat 用の Identity Manager の インストール手順

次の情報と手順を使用して、Apache Tomcat アプリケーションサーバー用に Identity Manager をインストールします。

- [開始する前に](#page-36-0)
- [インストール手順](#page-36-1)

## <span id="page-36-0"></span>開始する前に

インストール中に、次の情報が必要になります。

- Tomcat がインストールされている場所
- インデックスデータベースをセットアップしたときに選択したログインとパス ワード

## <span id="page-36-1"></span>インストール手順

次のインストールおよび設定の手順を行います。

- 手順 1: Tomcat [ソフトウェアをインストールする](#page-37-0)
- 手順 2: Identity Manager [ソフトウェアをインストールする](#page-38-0)
- 手順 [3: Sun Identity Manager Gateway](#page-41-0) をインストールする

### <span id="page-37-0"></span>手順 1: Tomcat ソフトウェアをインストールする

注 この章で略述されている Tomcat のインストール手順は、一般的な参照用 にのみ提供されています。Tomcat のインストールの詳細については、ア プリケーションサーバーソフトウェアのプロバイダが提供している Web ページまたは参照情報を参照してください。

アプリケーションサーバープロバイダが提供している手順に従って、Tomcat ソフト ウェアをインストールします。Jakarta Project サイト (http://jakarta.apache.org/tomcat/) には役立つ情報があります。

#### Windows 上でのインストール

Tomcat インストーラからインストールする場合は、次の操作を行います。

- 1. Tomcat のインストール場所を指定します。
- 2. Tomcat をサービスとして開始することを選択し、実行時に使用するポート番号を 選択します。デフォルトのポートは 8080 です。

#### UNIX 上でのインストール

1. Tomcat インストールバンドルをダウンロードして展開した後、次の手順で Tomcat 起動スクリプトを修正します。

\$TOMCAT\_HOME/bin ディレクトリにある setclasspath.sh ファイルの先頭に、次 の行を追加します。

JAVA\_HOME=JDK の場所 BASEDIR= 展開した Tomcat がある場所 export JAVA\_HOME BASEDIR

2. UTF-8 をサポートするように Tomcat を設定するには、次の例のようにして、 *TOMCAT DIR*conf/server.xml ファイルの *connector* 要素に URIEncoding="UTF-8" 属性を追加します。

```
<!-- Define a non-SSL Coyote HTTP/1.1 Connector on the port specified 
during installation --> 
<Connector port="8080" 
  maxThreads="150" 
  minSpareThreads="25" 
  maxSpareThreads="75" 
   enableLookups="false" redirectPort="8443" 
   acceptCount="100" debug="0" connectionTimeout="20000"
   disableUploadTimeout="true" 
  URIEncoding="UTF-8" />
```
3. UTF-8 をサポートするように Tomcat を設定する場合は、java vm オプションに -Dfile.encoding=UTF-8 も追加します。

## <span id="page-38-0"></span>手順 2: Identity Manager ソフトウェアをインス トールする

- 1. 次の 2 つの方法のいずれかを使用して、Identity Manager ソフトウェアをインス トールできます。
	- ❍ インストーラをグラフィカルユーザーインタフェースで使用する方法

install.bat (Windows の場合 ) または install (UNIX の場合 ) コマンドを 実行して、インストールプロセスを起動します。

インストールメディアから独自の場所にファイルをコピーする場合は、 idm.war ファイルと install.class ファイルが同じディレクトリ内にある必 要があります。

インストーラの「Welcome」パネルが表示されます。

❍ インストーラを非グラフィカルユーザーインタフェースで使用する方法 (UNIX の 場合のみ)

Identity Manager ソフトウェアをインストールするディレクトリに移動しま す。次のコマンドを入力して、nodisplay モードでインストーラを起動しま す。

install -nodisplay

インストーラの「Welcome」テキストが表示されます。次に、インストーラ はインストール情報を収集するための一連の質問を、グラフィカルユーザー インタフェースの場合と同じ順序で示します。

注 ディスプレイ環境がない場合は、インストーラはデフォルトで nodisplay オプションを使用します。DISPLAY 環境変数は有効な X サーバーに設定 する必要があります。これを設定しないと、インストールが失敗すること があります。

- 2. 「次へ」をクリックして、「Install or Upgrade?」パネルを表示します。
- 3. 「New Installation」オプションを選択した状態で、「次へ」をクリックします。

インストーラの「Select Installation Directory」パネルが表示されます。

- 4. 表示されたディレクトリの場所を、Identity Manager をインストールする場所に 置き換えます。この場所は、ステージングの場所にすることも、特定のフォルダ にすることもできます。場所を入力するか、または「**Browse**」をクリックして場 所を選択し、「次へ」をクリックします。
- 注 Tomcat の server.xml ディレクトリに新規コンテキスト ( 仮想ディレ クトリ)を作成しない場合は、%TOMCAT\_HOME%\webapps\idm にイン ストールすることをお勧めします。
	- 入力したディレクトリが存在しない場合は、インストーラによって確 認のメッセージが表示されたあと、ディレクトリが作成されます。
- 5. 「**Install Now**」をクリックしてインストールを開始します。

ファイルがインストールされると、インストーラの「Launch Setup」パネルが表 示されます。

6. \$WSHOME/WEB-INF/lib ディレクトリに Java の mail.jar、activation.jar、お よび jms.jar ファイルを追加します。これらのファイルは、次の場所にありま す。

http://java.sun.com/products/javamail

http://java.sun.com/products/beans/glasgow/jaf.html

http://java.sun.com/products/jms/index.jsp

注意 インデックスデータベースの使用を計画している場合は、処理を続行する 前に、idm/WEB-INF/lib ディレクトリへの 1 つ以上のファイルのコピー が必要になることがあります。たとえば、JDBC ドライバを含む JAR ファ イル (DriverManager 接続の場合 )、または JNDI InitialContextFactory を 含む JAR ファイル ( データソース接続の場合 ) を idm/WEB-INF/lib へ置 くことが必要な場合があります。処理を続行する前に実行する必要がある 手順を判断するには、75 [ページの「インデックスデータベースのリファレ](#page-88-0) [ンス情報」を](#page-88-0)参照してください。終了したら、「**Launch Setup**」をクリッ クしてセットアップウィザードを起動し、セットアップ手順を続行しま す。

> インデックスデータベースのファイルをコピーする前に「**Launch Setup**」 をクリックすると、セットアップが正しく続行されません。そのような場 合には、インストールプログラムを終了してから、lh setup コマンドを 使用してインストールプロセスの設定部分をやり直します。

7. 「Setup Wizard」パネルの「次へ」をクリックします。

製品の「Locate the Repository」パネルが表示されます。

8. 提供されるリストからインデックスデータベースを選択します。選択した内容に 応じて、設定プログラムは追加の設定情報の入力を要求します。

選択項目および設定の手順については、75 [ページの「インデックスデータベース](#page-88-0) [のリファレンス情報」を](#page-88-0)参照してください。

- 9. 「次へ」をクリックします。
- 10.「Continue Identity Manager Demo Setup?」パネルが表示されます。
- 11. これがデモ以外のインストールである場合は、「**No, I will configure Identity Manager myself**」をクリックします[。手順](#page-41-1) 20 に進んでください。
- 12. デモ設定をする場合は、「**Yes, I would like to continue setting up a demonstration environment**」をクリックします。

これにより、ユーザーの設定や、環境およびサーバー情報の入力をすばやく行う ことができます。

- 13. 次の個人情報を入力します。
	- ❍ 名
	- ❍ 姓
	- ❍ 電子メールアドレス
- 注 この個人情報を使用して、Configurator 特権を持つ承認者ユーザーが作成 されます。
- 14. 次の承認者情報を入力します。
	- ❍ 承認者名
	- ❍ 承認者パスワード
- 15.「次へ」をクリックします。
- 16.「**Server Type**」をリストから選択します。

使用している環境に管理するサーバーがない場合は、「**None**」を選択します。管 理するサーバーが存在する場合は、適切なサーバーのタイプを選択します。必要 に応じて、追加のサーバー情報を入力するよう求められます。

- 17. 電子メールの SMTP サーバーがある場合は、「**SMTP Host**」をクリックして、 サーバーアドレスを入力します。必要に応じて、「Test Server」をクリックして、 SMTP サーバーとの通信を確認します。
- 18. 電子メール通知をファイルに書き込む場合は、「**Notification File**」をクリックし ます。別の通知ファイルを選択するには「**Browse**」をクリックします。
- 19.「次へ」をクリックします。
- <span id="page-41-1"></span>20. インストーラの「Save Configuration」パネルが表示されます。
- 21.「**Execute**」をクリックして、リストされているすべての機能を実行します。必要 に応じて、「**Hide Details**」をクリックします。
- 22. 操作が完了したら、セットアップパネルの「**Done**」をクリックします。
- 23. アプリケーションサーバーが UNIX マシンにインストールされている場合は、 ディレクトリを \$WSHOME/bin ディレクトリに変更し、次のコマンドを実行して、 このディレクトリのスクリプトを実行できるようにします。

chmod  $-R$  +x  $*$ 

#### 詳細情報の入手

インストールが完了すると、インストーラの「Installation Summary」パネルが表示 されます。インストールに関する詳細情報を表示するには、「**Details**」をクリックし ます。

ここには一部のメッセージが表示されない可能性があります。詳細については、指定 されているログファイルを表示してください。

完了したら、「**Close**」をクリックしてインストーラを終了します。

#### <span id="page-41-0"></span>手順 3: Sun Identity Manager Gateway をインス トールする

Windows Active Directory、Novell NetWare、Domino、Remedy、または RSA ACE/Server のリソースを設定する場合は、Sun Identity Manager Gateway をインス トールするようにしてください。57 ページの「[Sun Identity Manager Gateway](#page-70-0) のイン [ストール手順」](#page-70-0)の手順に従います。

## WebLogic 用の Identity Manager の インストール手順

BEA WebLogic アプリケーションサーバーとともに使用する目的で Identity Manager をインストールするには、次の情報および手順を使用してください。この章では、次 の内容について説明します。

- [開始する前に](#page-42-0)
- [インストール手順](#page-42-1)

## <span id="page-42-0"></span>開始する前に

インストール中に、次の情報が必要になります。

- WebLogic がインストールされている場所
- WebLogic ドメイン名
- インデックスデータベースを設定したときに選択したパスワード

## <span id="page-42-1"></span>インストール手順

この章および後続の章で説明されている、次のインストールおよび設定の手順に従い ます。

- 手順 1: WebLogic [ソフトウェアを設定する](#page-43-0)
- 手順 2: Identity Manager [ソフトウェアをインストールする](#page-43-1)
- 手順 3: [アプリケーションを配備する](#page-47-0)
- 手順 4: IIS [のデフォルトドキュメントにアプリケーションのメインページを追加す](#page-47-1) る ( [オプション](#page-47-1) )

• 手順 [5: Sun Identity Manager Gateway](#page-47-2) をインストールする

#### <span id="page-43-0"></span>手順 1: WebLogic ソフトウェアを設定する

- 1. WebLogic をインストールし、ソフトウェアのインストール時に参照されるドメ インを選択します。
- 2. 環境変数 JAVA\_HOME および WSHOME を設定します。

set JAVA\_HOME=/*PathTo*/java set WSHOME=*Path To IDMDirectory*

注 WSHOME 環境変数の値に次の文字が含まれないようにしてください。

- 二重引用符 (" ")
- パスの末尾にスラッシュまたはバックスラッシュ (/ または \)

アプリケーションの配備ディレクトリへのパスにスペースが含まれている 場合でも、二重引用符を使用しないでください。

3. WebLogic 9.1 以上の場合のみ、Java の mail.jar および activation.jar ファイ ルを \$WSHOME/WEB-INF/lib ディレクトリに追加します。これらのファイルは、 次の場所にあります。

http://java.sun.com/products/javamail

http://java.sun.com/products/beans/glasgow/jaf.html

### <span id="page-43-1"></span>手順 2: Identity Manager ソフトウェアをインス トールする

- 1. 次の 2 つの方法のいずれかを使用して、Identity Manager ソフトウェアをインス トールできます。
	- ❍ インストーラをグラフィカルユーザーインタフェースで使用する方法

install.bat (Windows の場合 ) または install (UNIX の場合 ) コマンドを 実行して、インストールプロセスを起動します。

インストールメディアから独自の場所にファイルをコピーする場合は、 idm.war ファイルと install.class ファイルが同じディレクトリ内にある必 要があります。

インストーラの「Welcome」パネルが表示されます。

❍ インストーラを非グラフィカルユーザーインタフェースで使用する方法 (UNIX の 場合のみ)

UNIX システムの場合は、Identity Manager ソフトウェアをインストールす るディレクトリに移動します。次のコマンドを入力して、nodisplay モードで インストーラを起動します。

install -nodisplay

インストーラの「Welcome」テキストが表示されます。次に、インストーラ はインストール情報を収集するための一連の質問を、グラフィカルユーザー インタフェースの場合と同じ順序で示します。

```
注 ディスプレイ環境がない場合は、インストーラはデフォルトで nodisplay
      オプションを使用します。DISPLAY 環境変数は有効な X サーバーに設定
      する必要があります。これを設定しないと、インストールが失敗すること
      があります。
```
- 2. 「**Next**」をクリックします。インストーラの「**Install or Upgrade?**」パネルが表示 されます。
- 3. 「New Installation」オプションを選択した状態で、「**Next**」をクリックします。 インストーラの「Select Installation Directory」パネルが表示されます。
- 4. 表示されたディレクトリの場所を、Identity Manager をインストールする場所に 置き換えます。この場所は、ステージングの場所にすることも、特定のフォルダ にすることもできます。場所を入力するか、または「**Browse**」をクリックして場 所を選択し、「**Next**」をクリックします。
- 注 → 入力したディレクトリが存在しない場合は、インストーラによって確 認のメッセージが表示されたあと、ディレクトリが作成されます。
	- WebLogic Web アプリケーションのホームディレクトリは、 *ServerHome*/user\_projects/domains/*DomainName*/autodeploy で す。
- 5. 「**Install Now**」をクリックしてインストールを開始します。

ファイルがインストールされると、インストーラの「Launch Setup」パネルが表 示されます。

注意 インデックスデータベースの使用を計画している場合は、処理を続行する 前に、idm\WEB-INF\lib ディレクトリへの 1 つ以上のファイルのコピー が必要になることがあります。たとえば、JDBC ドライバを含む JAR ファ イル (DriverManager 接続の場合 )、または JNDI InitialContextFactory を 含む JAR ファイル ( データソース接続の場合 ) を idm/WEB-INF/lib へ置 くことが必要な場合があります。処理を続行する前に実行する必要がある 手順を判断するには、75 [ページの「インデックスデータベースのリファレ](#page-88-0) [ンス情報」を](#page-88-0)参照してください。終了したら、「**Launch Setup**」をクリッ クしてセットアップウィザードを起動し、セットアップ手順を続行しま す。

> インデックスデータベースのファイルをコピーする前に「**Launch Setup**」 をクリックすると、セットアップが正しく続行されません。そのような場 合には、インストールプログラムを終了してから、lh setup コマンドを 使用してインストールプロセスの設定部分をやり直します。

6. 「Setup Wizard」パネルの「**Next**」をクリックします。

インストーラの「Locate the Repository」パネルが表示されます。

7. 提供されるリストからインデックスデータベースを選択します。選択した内容に 応じて、設定プログラムは追加の設定情報の入力を要求します。

選択項目および設定の手順については、75 [ページの「インデックスデータベース](#page-88-0) [のリファレンス情報」を](#page-88-0)参照してください。

- 8. 「**Next**」をクリックします。
- 9. 「Continue Identity Manager Demo Setup?」パネルが表示されます。
- 10. これがデモ以外のインストールである場合は、「**No, I will configure Identity Manager myself**」をクリックします[。手順](#page-46-0) 19 に進んでください。
- 11. デモ設定をする場合は、「**Yes, I would like to continue setting up a demonstration environment**」をクリックします。

これにより、ユーザーの設定や、環境およびサーバー情報の入力をすばやく行う ことができます。

- 12. 次の個人情報を入力します。
	- ❍ 名
	- ❍ 姓
	- ❍ 電子メールアドレス
- 注 この個人情報を使用して、Configurator 特権を持つ承認者ユーザーが作成 されます。
- 13. 次の承認者情報を入力します。
	- ❍ 承認者名
	- ❍ 承認者パスワード
- 14.「**Next**」をクリックします。
- 15.「**Server Type**」をリストから選択します。

使用している環境に管理するサーバーがない場合は、「**None**」を選択します。管 理するサーバーが存在する場合は、適切なサーバーのタイプを選択します。必要 に応じて、追加のサーバー情報を入力するよう求められます。

- 16. 電子メールの SMTP サーバーがある場合は、「**SMTP Host**」をクリックして、 サーバーアドレスを入力します。必要に応じて、「Test Server」をクリックして、 SMTP サーバーとの通信を確認します。
- 17. 電子メール通知をファイルに書き込む場合は、「**Notification File**」をクリックし ます。別の通知ファイルを選択するには「**Browse**」をクリックします。
- 18.「**Next**」をクリックします。
- <span id="page-46-0"></span>19. インストーラの「Save Configuration」パネルが表示されます。
- 20.「**Execute**」をクリックして、リストされているすべての機能を実行します。必要 に応じて、「**Hide Details**」をクリックします。
- 21. 操作が完了したら、セットアップパネルの「**Done**」をクリックします。
- 22. アプリケーションサーバーが UNIX マシンにインストールされている場合は、 ディレクトリを \$WSHOME/bin ディレクトリに変更し、次のコマンドを実行して、 このディレクトリのスクリプトを実行できるようにします。

chmod  $-R + x *$ 

- 23. Cryptix JAR ファイル (cryptix-jce-api.jar と cryptix-jce-provider.jar) を %WSHOME%\\WEB-INF\lib ディレクトリから削除します。
- 注 Cryptix JAR ファイルは組み込まれなくなり、サポートされなくなります。 上記のファイルをまだ削除していない場合は、削除する必要があります。 Waveset.properties ファイルがカスタマイズされている場合には、 security.ice.workaround プロパティーが false に設定されているか、 または削除されていることを確認してください。このプロパティーが true に設定されていると、プロパティーの意図が実現されないため、例外がス ローされます。

#### 詳細情報の入手

インストールが完了すると、インストーラの「Installation Summary」パネルが表示 されます。インストールに関する詳細情報を表示するには、「**Details**」をクリックし ます。

ここにはすべてのメッセージが表示されない可能性があります。詳細については、指 定されているログファイルを表示してください。

完了したら、「**Close**」をクリックしてインストーラを終了します。

インストーラによるインストールが正常に完了したら、引き続き WebLogic サーバー を設定してください。

#### <span id="page-47-0"></span>手順 3: アプリケーションを配備する

デフォルトでは、WebLogic は applications または autodeploy ディレクトリから自 動で配備します。自動配備が有効になっていない場合は、WebLogic コンソールを使 用して Identity Manager を配備してください。

## <span id="page-47-1"></span>手順 4: IIS のデフォルトドキュメントにアプリ ケーションのメインページを追加する ( オプ ション )

Internet Information Server (IIS) を Web サーバーとして使用している場合は、IIS の Identity Manager 仮想ディレクトリの「既定のドキュメント」のリスト (「プロパ ティ」の下 ) に index.html を追加する必要があります。そうしないと、Identity Manager サーバーにアクセスしたときに、Identity Manager のメインページが正しく 解決されません。

### <span id="page-47-2"></span>手順 5: Sun Identity Manager Gateway をインス トールする

Windows Active Directory、Novell NetWare、Domino、Remedy、または RSA ACE/Server のリソースを設定する場合は、Sun Identity Manager Gateway をインス トールするようにしてください。57 ページの「[Sun Identity Manager Gateway](#page-70-0) のイン [ストール手順」](#page-70-0)の手順に従います。

# WebSphere 用の Identity Manager の インストール手順

次の情報と手順を使用して、IBM WebSphere アプリケーションサーバー用に Identity Manager をインストールします。この章では、次の内容について説明します。

- [開始する前に](#page-48-0)
- [インストール手順](#page-48-1)

## <span id="page-48-0"></span>開始する前に

インストール中に、次の情報が必要になります。

- WebSphere がインストールされている場所
- インデックスデータベースを設定したときに選択したパスワード

## <span id="page-48-1"></span>インストール手順

この章および後続の章で説明されている、次のインストールおよび設定の手順に従い ます。

- 手順 [1: Application Server](#page-49-0) を準備する
- 手順 2: Identity Manager [ソフトウェアをインストールする](#page-50-0)
- 手順 [3: Application Server](#page-53-0) を設定する
- 手順 [4: Sun Identity Manager Gateway](#page-55-0) をインストールする

ここでの手順では、アプリケーションサーバーとサーブレットエンジンが WebSphere でセットアップ済みであることを前提にしています。WebSphere のインストールおよ び使用の詳細については、アプリケーションサーバーソフトウェアのプロバイダが提 供している Web ページまたは参照情報を参照してください。

#### <span id="page-49-0"></span>手順 1: Application Server を準備する

次の手順を使用して、Identity Manager 用のアプリケーションサーバーを準備します。

- 1. インストールメディアのベースディレクトリにある idm.war ファイルを idm\_staging フォルダにコピーします。
- 2. idm\_staging フォルダの idm.war ファイルを解凍します。

jar -xvf idm.war

3. 環境変数 JAVA\_HOME および WSHOME を設定します。

set JAVA HOME=c:\Program Files\WebSphere\AppServer\iava set WSHOME=*Path To IDMStaging Directory*

注 WSHOME 環境変数の値に次の文字が含まれないようにしてください。

- 二重引用符 (" ")
- パスの末尾にスラッシュまたはバックスラッシュ(/または \)

アプリケーションの配備ディレクトリへのパスにスペースが含まれている 場合でも、二重引用符を使用しないでください。

- 4. インデックスデータベースの使用を計画している場合は、idm\WEB-INF\lib ディ レクトリへの 1 つ以上のファイルのコピーが必要になることがあります。処理を 続行する前に実行する必要がある手順を判断するには、75 [ページの「インデック](#page-88-0) [スデータベースのリファレンス情報」](#page-88-0)を参照してください。完了したなら、setup を起動してインストールを続行します。
- 注意 インデックスデータベースファイルをコピーする前に setup を起動すると、 設定が正常に続行しなくなります。ファイルをコピーしてから、lh setup コマンドを使用してインストールプロセスの設定部分をやり直してくださ い。

### <span id="page-50-0"></span>手順 2: Identity Manager ソフトウェアをインス トールする

次の手順を使用して、アプリケーションサーバー上に Identity Manager をインストー ルします。

- 1. 次の 2 つの方法のいずれかを使用して、Identity Manager ソフトウェアをインス トールできます。
	- ❍ インストーラをグラフィカルユーザーインタフェースで使用する方法

install.bat (Windows の場合 ) または install (UNIX の場合 ) コマンドを 実行して、インストールプロセスを起動します。

インストールメディアから独自の場所にファイルをコピーする場合は、 idm.war ファイルと install.class ファイルが同じディレクトリ内にある必 要があります。

インストーラの「Welcome」パネルが表示されます。

❍ インストーラを非グラフィカルユーザーインタフェースで使用する方法 (UNIX の 場合のみ)

Identity Manager ソフトウェアをインストールするディレクトリに移動しま す。次のコマンドを入力して、nodisplay モードでインストーラを起動しま す。

install -nodisplay

インストーラの「Welcome」テキストが表示されます。次に、インストーラ はインストール情報を収集するための一連の質問を、グラフィカルユーザー インタフェースの場合と同じ順序で示します。

注 ディスプレイ環境がない場合は、インストーラはデフォルトで nodisplay オプションを使用します。DISPLAY 環境変数は有効な X サーバーに設定 する必要があります。これを設定しないと、インストールが失敗すること があります。

- 2. 「**Next**」をクリックして、「Install or Upgrade?」パネルを表示します。
- 3. 「New Installation」オプションを選択した状態で、「**Next**」をクリックします。

インストーラの「Select Installation Directory」パネルが表示されます。

4. 表示されたディレクトリの場所を、Identity Manager をインストールする場所に 置き換えます。この場所は、ステージングの場所にすることも、特定のフォルダ にすることもできます。場所を入力するか、または「**Browse**」をクリックして場 所を選択し、「**Next**」をクリックします。

5. 「**Install Now**」をクリックしてインストールを開始します。

ファイルがインストールされると、インストーラの「Launch Setup」パネルが表 示されます。

- 6. 提供されるリストからインデックスデータベースを選択します。選択した内容に 応じて、設定プログラムは追加の設定情報の入力を要求します。
- 注意 インデックスデータベースの使用を計画している場合は、処理を続行する 前に、idm/WEB-INF/lib ディレクトリへの 1 つ以上のファイルのコピー が必要になることがあります。たとえば、JDBC ドライバを含む JAR ファ イル (DriverManager 接続用 ) または JNDI InitialContextFactory を含む JAR ファイル ( データソース接続用 ) を置くことが必要な場合があります。 処理を続行する前に実行する必要がある手順を判断するには、75 [ページの](#page-88-0) [「インデックスデータベースのリファレンス情報」](#page-88-0)を参照してください。 Data Source をリポジトリの場所として使用することを計画している場合 は、79 ページの「Identity Manager [のデータソースの設定」](#page-92-0)で説明されて いる特別な手順を参照してください。

終了したら、「**Launch Setup**」をクリックしてセットアップウィザードを 起動し、セットアップ手順を続行します。

インデックスデータベースのファイルをコピーする前に「**Launch Setup**」 をクリックすると、セットアップが正しく続行されません。そのような場 合には、インストールプログラムを終了してから、lh setup コマンドを 使用してインストールプロセスの設定部分をやり直します。

- 7. 「Setup Wizard」パネルの「**Next**」をクリックします。 製品の「Locate the Repository」パネルが表示されます。
- 8. 表示されるオプションのリストからインデックスデータベースを選択します。 選択した内容に応じて、設定プログラムは追加の設定情報の入力を要求します。
- 注 選択項目および設定の手順については、75 [ページの「インデックスデータ](#page-88-0) [ベースのリファレンス情報」を](#page-88-0)参照してください。
- 9. 「**Next**」をクリックします。
- 10.「Continue Identity Manager Demo Setup?」パネルが表示されます。
- 11. これがデモ以外のインストールである場合は、「**No, I will configure Identity Manager myself**」をクリックします[。手順](#page-52-0) 20 に進んでください。
- 12. デモ設定をする場合は、「**Yes, I would like to continue setting up a demonstration environment**」をクリックします。

これにより、ユーザーの設定や、環境およびサーバー情報の入力をすばやく行う ことができます。

- 13. 次の個人情報を入力します。
	- ❍ 名
	- ❍ 姓
	- ❍ 電子メールアドレス

注 この個人情報を使用して、Configurator 特権を持つ承認者ユーザーが作成 されます。

- 14. 次の承認者情報を入力します。
	- ❍ 承認者名
	- ❍ 承認者パスワード
- 15.「**Next**」をクリックします。
- 16.「**Server Type**」をリストから選択します。

使用している環境に管理するサーバーがない場合は、「**None**」を選択します。管 理するサーバーが存在する場合は、適切なサーバーのタイプを選択します。必要 に応じて、追加のサーバー情報を入力するよう求められます。

- 17. 電子メールの SMTP サーバーがある場合は、「**SMTP Host**」をクリックして、 サーバーアドレスを入力します。必要に応じて、「Test Server」をクリックして、 SMTP サーバーとの通信を確認します。
- 18. 電子メール通知をファイルに書き込む場合は、「**Notification File**」をクリックし ます。別の通知ファイルを選択するには「**Browse**」をクリックします。
- 19.「**Next**」をクリックします。
- <span id="page-52-0"></span>20. インストーラの「Save Configuration」パネルが表示されます。
- 21.「**Execute**」をクリックして、リストされているすべての機能を実行します。必要 に応じて、「**Hide Details**」をクリックします。
- 22. 操作が完了したら、セットアップパネルの「**Done**」をクリックします。
- 23. アプリケーションサーバーが UNIX マシンにインストールされている場合は、 ディレクトリを \$WSHOME/bin ディレクトリに変更し、次のコマンドを実行して、 このディレクトリのスクリプトを実行できるようにします。

chmod  $-R + x *$ 

#### <span id="page-53-0"></span>手順 3: Application Server を設定する

次の手順を使用して、WebSphere を設定します。

注 次の手順では、Integrated Solutions Console, Version 6.1 を使用します。設 定手順は、Integrated Solutions Console の他のバージョンと異なる場合が あります。

- 1. 次のファイルがあればそれを削除します。
	- ❍ WEB-INF/lib/log.jar
	- ❍ WEB-INF/lib/j2ee.jar
	- ❍ WEB-INF/lib/ldap.jar
- 2. WSHOME から .war ファイルを作成します。

jar -cvf idm.war \*

3. アプリケーションサーバーを起動します。この操作は WebSphere のスクリプトを 使用して行う必要があります。たとえば、WebSphere バイナリファイルが c:\Program Files\WebSphere\AppServer\bin にインストールされており、アプ リケーションサーバーに server1 という名前が付けられている場合は、次のよう になります。

cd c:Program Files\WebSphere\AppServer\bin

startServer.bat server1

- 4. WebSphere Integrated Solutions Console を起動してから、次の選択をします。 「アプリケーション」**->**「新規アプリケーションのインストール」「アプリケー ション・インストールの準備」パネルが表示されます。
	- a. ローカルまたはリモートファイルシステムフィールドに idm.war ファイルの フルパスを追加します。
	- b. Identity Manager インストール環境のコンテキストルートのパス (/idm など ) を追加します。
	- c. すべてのインストールオプションとパラメータを表示するオプションを選択 します。「**次へ**」をクリックします。新しいパネルが表示されます。
- 5. 「デフォルトバインディングの生成」オプションを選択します。「オーバーライド」 と「仮想ホスト」に関してはデフォルトの選択を使用します。「次へ」をクリック します。
- 6. 「アプリケーション・セキュリティ警告」の見出しの下に表示されている was.policy ファイルを受け入れます。このファイルの最後までスクロールし、 「継続」ボタンをクリックします。
- 7. 必要に応じて、「ステップ **1:** インストールオプションの選択」ページで設定を行 います。
	- ❍ アプリケーションを WebSphere のデフォルトの場所ではない別の場所にインス トールすることを希望する場合は、「アプリケーションをインストールするディレ クトリ」フィールドにアプリケーションをインストールするパスを入力します。 たとえば、次のようにします。

c:\Program Files\WebSphere\AppServer\installedApps\*Hostname*

- 「分散アプリケーション」オプションと「バイナリー構成の使用」オプションが選 択されていることを確認してください。
- ❍ 「リソース用の **MBean** の作成」オプションと「デプロイ **Enterprise Beans**」オプ ションが選択されていないことを確認してください。
- o 「アプリケーション名」フィールドにアプリケーションの名前を入力します(デ フォルトは idm)。
- ❍ 必要に応じて、「クラスの再ロードを使用可能にする」オプションを選択します。 このダイアログを設定した後、「次へ」をクリックします。
- 8. 「ステップ **2:** モジュールをサーバーにマップ」パネルに Identity Manager の現在 のリリースが表示されるので、適切なサーバーにマップされていることを確認し ます。「ステップ **6: Web** モジュールの仮想ホストをマップ」をクリックします。
- 9. 「ステップ **6: Web** モジュールの仮想ホストをマップ」パネルに Identity Manager の現在のリリースが表示されるので、適切な仮想ホストにマップされていること を確認して、「ステップ **8:** 要約」をクリックします。
- 10. インストールオプションの要約の一覧を見直してから、「終了」をクリックしま す。
- 11. Identity Manager がインストールされたあと、「マスター構成に保管」をクリック して、設定を保存します。
- 12.「保管」をクリックして、パネルのページがクリアされるのを待ちます。
- 13. Identity Manager アプリケーションを停止します。
- 14. WAS\_ROOT/profiles//*ProfileName*// installedApps//*nodename*///*EnterpriseAppName*///idm.war/WEB-INF/ ibm-web-ext.xmi ファイルに、次の行を追加します。

```
<jspAttributes xmi:id="JSPAttribute_1" name="jdkSourceLevel" 
value="15"/>
```
この行により、アプリケーションサーバーが Java 5 の JSP ファイルをコンパイル します。

15. Identity Manager を再起動します。

## <span id="page-55-0"></span>手順 4: Sun Identity Manager Gateway をインス トールする

Windows Active Directory、Novell NetWare、Domino、Remedy、または RSA ACE/Server のリソースを設定する場合は、Sun Identity Manager Gateway をインス トールするようにしてください。57 ページの「[Sun Identity Manager Gateway](#page-70-0) のイン [ストール手順」](#page-70-0)の手順に従います。

## JBoss 用の Identity Manager の インストール手順

次の情報と手順を使用して、JBoss アプリケーションサーバー用に Identity Manager をインストールします。この章では、次の内容について説明します。

- [開始する前に](#page-56-0)
- [インストール手順](#page-56-1)

## <span id="page-56-0"></span>開始する前に

インストール中に、次の情報が必要になります。

- JBoss がインストールされている場所
- インデックスデータベースをセットアップしたときに選択したログインとパス ワード

## <span id="page-56-1"></span>インストール手順

次のインストールおよび設定の手順を行います。

- 手順 1: JBoss [ソフトウェアをインストールする](#page-57-0)
- 手順 2: Identity Manager [ソフトウェアをインストールする](#page-58-0)
- 手順 [3: Sun Identity Manager Gateway](#page-61-0) をインストールする

#### <span id="page-57-0"></span>手順 1: JBoss ソフトウェアをインストールする

```
注 JBoss インストールの概要を説明したこの章の手順は、一般的な参照用に
      のみ提供されています。JBoss のインストールの詳細については、アプリ
      ケーションサーバーソフトウェアのプロバイダが提供している Web ペー
      ジまたは参照情報を参照してください。
```
アプリケーションサーバープロバイダが提供している手順に従って、JBoss ソフト ウェアをインストールします。JBoss Project サイト

(http://labs.jboss.com/portal/jbossas) で役立つ情報を検索できる可能性があります。

このソフトウェアのインストール時に、次の一般的な手順の 1 つ以上の実行が必要に なることがあります。

- 完全な JBoss アプリケーションサーバーをインストールします。
- JBoss のインストールパスにスペースが含まれていないことを確認します。
- Application Server 管理のための管理者の名前とパスワードを指定します。
- UTF-8 をサポートするように IBoss を設定する場合は、 *InstallDir*\server\default\deploy\jbossweb-tomcat55.sar\server.xml ファ イル内の Connector 要素に URIEncoding="UTF-8" 属性を追加します。たとえば、 次のようにします。

```
\langle -- A HTTP/1.1 Connector on port 8080 -->
<Connector port="17001" address="${jboss.bind.address}"
   maxThreads="250" strategy="ms" maxHttpHeaderSize="8192"
   emptySessionPath="true" enableLookups="false" redirectPort="8443"
   acceptCount="100" connectionTimeout="20000"
  disableUploadTimeout="true" URIEncoding="UTF-8" />
```
- UTF-8 をサポートするように IBoss を設定する場合は、Java VM オプションに -Dfile.encoding=UTF-8 も追加します。
- JBoss PermGen スペースを拡大して、メモリー不足エラーを回避します。たとえ ば、次の引数を JAVA\_OPTS 環境変数に追加して、スペースを 128M バイトに拡 大します。

-XX:PermSize=128m -XX:MaxPermSize=128m

## <span id="page-58-0"></span>手順 2: Identity Manager ソフトウェアをインス トールする

1. 環境変数 JAVA\_HOME および WSHOME を設定します。

set JAVA\_HOME=/*PathTo*/java set WSHOME=*Path To IDM Directory*

#### 注 WSHOME 環境変数の値に次の文字が含まれないようにしてください。

- 二重引用符 (" ")
- パスの末尾にスラッシュまたはバックスラッシュ(/または \)

アプリケーションの配備ディレクトリへのパスにスペースが含まれている 場合でも、二重引用符を使用しないでください。

- 2. 次の 2 つの方法のいずれかを使用して、Identity Manager ソフトウェアをインス トールできます。
	- ❍ インストーラをグラフィカルユーザーインタフェースで使用する方法

install.bat (Windows の場合 ) または install (UNIX の場合 ) コマンドを 実行して、インストールプロセスを起動します。

インストーラの「Welcome」パネルが表示されます。

❍ インストーラを非グラフィカルユーザーインタフェースで使用する方法 (UNIX の 場合のみ)

Identity Manager ソフトウェアをインストールするディレクトリに移動しま す。次のコマンドを入力して、nodisplay モードでインストーラを起動しま す。

install -nodisplay

インストーラの「Welcome」テキストが表示されます。次に、インストーラ はインストール情報を収集するための一連の質問を、グラフィカルユーザー インタフェースの場合と同じ順序で示します。

- 注 ディスプレイ環境がない場合は、インストーラはデフォルトで nodisplay オプションを使用します。DISPLAY 環境変数は有効な X サーバーに設定 する必要があります。これを設定しないと、インストールが失敗すること があります。
- 3. 「**Next**」をクリックして、「Install or Upgrade?」パネルを表示します。
- 4. 「New Installation」オプションを選択した状態で、「**Next**」をクリックします。 インストーラの「Select Installation Directory」パネルが表示されます。
- 5. 表示されたディレクトリの場所をステージングディレクトリに置き換えます。場 所を入力するか、または「**Browse**」をクリックして場所を選択し、「**Next**」をク リックします。

注 入力したディレクトリが存在しない場合は、インストーラによって確認の メッセージが表示されたあと、ディレクトリが作成されます。

6. 「**Install Now**」をクリックしてインストールを開始します。

ファイルがインストールされると、インストーラの「Launch Setup」パネルが表 示されます。

7. \$WSHOME/WEB-INF/lib ディレクトリに Java の mail.jar および activation.jar ファイルを追加します。これらのファイルは、次の場所にあります。

http://java.sun.com/products/javamail

http://java.sun.com/products/beans/glasgow/jaf.html

注意 インデックスデータベースの使用を計画している場合は、処理を続行する 前に、idm\WEB-INF\lib ディレクトリへの 1 つ以上のファイルのコピー が必要になることがあります。たとえば、JDBC ドライバを含む JAR ファ イル (DriverManager 接続の場合 )、または JNDI InitialContextFactory を 含む JAR ファイル ( データソース接続の場合 ) を idm/WEB-INF/lib へ置 くことが必要な場合があります。処理を続行する前に実行する必要がある 手順を判断するには、75 [ページの「インデックスデータベースのリファレ](#page-88-0) [ンス情報」を](#page-88-0)参照してください。Data Source をリポジトリの場所として 使用することを計画している場合は、79 ページの「[Identity Manager](#page-92-0) の [データソースの設定」で](#page-92-0)説明されている特別な手順を参照してください。

終了したら、「**Launch Setup**」をクリックしてセットアップウィザードを 起動し、セットアップ手順を続行します。

インデックスデータベースのファイルをコピーする前に「**Launch Setup**」 をクリックすると、セットアップが正しく続行されません。そのような場 合には、インストールプログラムを終了してから、lh setup コマンドを 使用してインストールプロセスの設定部分をやり直します。

8. 「Setup Wizard」パネルの「**Next**」をクリックします。

製品の「Locate the Repository」パネルが表示されます。

9. 提供されるリストからインデックスデータベースを選択します。選択した内容に 応じて、設定プログラムは追加の設定情報の入力を要求します。

選択項目および設定の手順については、75 [ページの「インデックスデータベース](#page-88-0) [のリファレンス情報」を](#page-88-0)参照してください。

- 10.「**Next**」をクリックします。
- 11.「Continue Identity Manager Demo Setup?」パネルが表示されます。
- 12. これがデモ以外のインストールである場合は、「**No, I will configure Identity Manager myself**」をクリックします[。手順](#page-61-1) 21 に進んでください。
- 13. デモ設定をする場合は、「**Yes, I would like to continue setting up a demonstration environment**」をクリックします。

これにより、ユーザーの設定や、環境およびサーバー情報の入力をすばやく行う ことができます。

- 14. 次の個人情報を入力します。
	- ❍ 名
	- ❍ 姓
	- ❍ 電子メールアドレス
- 注 この個人情報を使用して、Configurator 特権を持つ承認者ユーザーが作成 されます。
- 15. 次の承認者情報を入力します。
	- ❍ 承認者名
	- ❍ 承認者パスワード
- 16.「**Next**」をクリックします。
- 17.「**Server Type**」をリストから選択します。

使用している環境に管理するサーバーがない場合は、「**None**」を選択します。管 理するサーバーが存在する場合は、適切なサーバーのタイプを選択します。必要 に応じて、追加のサーバー情報を入力するよう求められます。

- 18. 電子メールの SMTP サーバーがある場合は、「**SMTP Host**」をクリックして、 サーバーアドレスを入力します。必要に応じて、「Test Server」をクリックして、 SMTP サーバーとの通信を確認します。
- 19. 電子メール通知をファイルに書き込む場合は、「**Notification File**」をクリックし ます。別の通知ファイルを選択するには「**Browse**」をクリックします。
- 20.「**Next**」をクリックします。
- <span id="page-61-1"></span>21. インストーラの「Save Configuration」パネルが表示されます。
- 22.「**Execute**」をクリックして、リストされているすべての機能を実行します。必要 に応じて、「**Hide Details**」をクリックします。
- 23. 操作が完了したら、セットアップパネルの「**Done**」をクリックします。

インストールが完了すると、インストーラの「Installation Summary」パネルが表 示されます。インストールに関する詳細情報を表示するには、「**Details**」をク リックします。

ここにはすべてのメッセージが表示されない可能性があります。詳細については、 指定されているログファイルを表示してください。

完了したら、「**Close**」をクリックしてインストーラを終了します。

24. WSHOME から .war ファイルを作成します。

jar -cvf idm.war \*

- 25. idm.jar ファイルを JBoss deploy ディレクトリにコピーします。たとえば、 *InstallDir*\server\default\deploy です。
- 26. アプリケーションサーバーが UNIX マシンにインストールされている場合は、 ディレクトリを \$WSHOME/bin ディレクトリに変更し、次のコマンドを実行して、 このディレクトリのスクリプトを実行できるようにします。

chmod  $-R$  +x  $*$ 

### <span id="page-61-0"></span>手順 3: Sun Identity Manager Gateway をインス トールする

Windows Active Directory、Novell NetWare、Domino、Remedy、または RSA ACE/Server のリソースを設定する場合は、Sun Identity Manager Gateway をインス トールするようにしてください。57 ページの「[Sun Identity Manager Gateway](#page-70-0) のイン [ストール手順」](#page-70-0)の手順に従います。

#### 第 7 章

# Oracle Application Server 10g 用の Identity Manager のインストール手順

次の情報と手順を使用して、Oracle Application Server 10g リリース 3 用に Identity Manager をインストールします。この章では、次の内容について説明します。

- [開始する前に](#page-62-0)
- [インストール手順](#page-62-1)

## <span id="page-62-0"></span>開始する前に

インストール中に、次の情報が必要になります。

- Oracle Application Server がインストールされている場所
- インデックスデータベースを設定したときに選択したパスワード

## <span id="page-62-1"></span>インストール手順

この章および後続の章で説明されている、次のインストールおよび設定の手順に従い ます。

- 手順 1: Oracle Application Server [ソフトウェアをインストールする](#page-63-0)
- 手順 2: Identity Manager [ソフトウェアをインストールする](#page-63-1)
- 手順 3: Identity Manager を [Oracle Application Server](#page-67-0) に配備する
- 手順 [4: Sun Identity Manager Gateway](#page-68-0) をインストールする

## <span id="page-63-0"></span>手順 1: Oracle Application Server ソフトウェア をインストールする

注 Oracle Application Server インストールに関するこの章の情報は、一般的 な参照用にのみ提供されています。詳細については、アプリケーション サーバーソフトウェアのプロバイダが提供している Web ページまたは参 照情報を参照してください。

このソフトウェアのインストール時に、次の一般的な手順の 1 つ以上の実行が必要に なることがあります。

- Oracle Enterprise Manager 10g Application Server の標準インストールを使用しま す。
- インストールディレクトリの場所を指定します。
- Application Server 管理のための管理者の名前とパスワードを指定します。

## <span id="page-63-1"></span>手順 2: Identity Manager ソフトウェアをインス トールする

- 1. 次の 2 つの方法のいずれかを使用して、Identity Manager ソフトウェアをインス トールできます。
	- ❍ インストーラをグラフィカルユーザーインタフェースで使用する方法

install.bat (Windows の場合 ) または install (UNIX の場合 ) コマンドを 実行して、インストールプロセスを起動します。

インストールメディアから独自の場所にファイルをコピーする場合は、 idm.war ファイルと install.class ファイルが同じディレクトリ内にある必 要があります。

インストーラの「Welcome」パネルが表示されます。

❍ インストーラを非グラフィカルユーザーインタフェースで使用する方法 (UNIX の 場合のみ)

UNIX システムの場合は、ソフトウェアをインストールするディレクトリに 移動します。次のコマンドを入力して、nodisplay モードでインストーラを起 動します。

install -nodisplay

インストーラの「Welcome」テキストが表示されます。「**Next**」をクリックしま す。次に、インストーラはインストール情報を収集するための一連の質問を、グ ラフィカルユーザーインタフェースの場合と同じ順序で示します。

- 注 ディスプレイ環境がない場合は、インストーラはデフォルトで nodisplay オプションを使用します。DISPLAY 環境変数は有効な X サーバーに設定 する必要があります。これを設定しないと、インストールが失敗すること があります。
- 2. 「**Next**」をクリックします。インストーラの「Software License Agreement」ペー ジが表示されます。契約をよく読み、同意する場合は、「**Yes (Accept License)**」 ボタンをクリックします。インストーラの「Install or Upgrade?」パネルが表示さ れます。
- 3. 「New Installation」オプションを選択した状態で、「**Next**」をクリックします。

インストーラの「Select Installation Directory」パネルが表示されます。

- <span id="page-64-0"></span>4. 表示されたディレクトリの場所を、Identity Manager をインストールする場所に 置き換えます。この場所は、ステージングの場所にすることも、特定のフォルダ にすることもできます。場所を入力するか、または「**Browse**」をクリックして場 所を選択し、「**Next**」をクリックします。
- 注 入力したディレクトリが存在しない場合は、Identity Manager によって確 認のメッセージが表示されたあと、ディレクトリが作成されます。
- 5. 「Ready to Install」ページで、「**Install Now**」をクリックしてインストールを開始 します。

ファイルがインストールされると、Identity Manager の「Launch Setup」パネル が表示されます。

注意 インデックスデータベースの使用を計画している場合は、処理を続行する 前に、idm\WEB-INF\lib ディレクトリへの 1 つ以上のファイルのコピー が必要になることがあります。たとえば、JDBC ドライバを含む JAR ファ イル (DriverManager 接続の場合 )、または JNDI InitialContextFactory を 含む JAR ファイル ( データソース接続の場合 ) を idm/WEB-INF/lib へ置 くことが必要な場合があります。処理を続行する前に実行する必要がある 手順を判断するには、75 [ページの「インデックスデータベースのリファレ](#page-88-0) [ンス情報」を](#page-88-0)参照してください。終了したら、「**Launch Setup**」をクリッ クしてセットアップウィザードを起動し、セットアップ手順を続行しま す。

> すべての JAR ファイルのコピーが完了しているかどうかを確認するポップ アップウィンドウが表示されます。コピーが完了している場合は、「**Yes, Continue**」をクリックします。

> インデックスデータベースのファイルをコピーする前に「**Launch Setup**」 をクリックすると、セットアップが正しく続行されません。そのような場 合には、インストールプログラムを終了してから、lh setup コマンドを 使用してインストールプロセスの設定部分をやり直します。

6. 「Sun Setup Wizard」パネルの「**Next**」をクリックします。

インストーラの「Locate the Repository」パネルが表示されます。

7. 提供されるリストからインデックスデータベースを選択します。選択した内容に 応じて、設定プログラムは追加の設定情報の入力を要求します。

選択項目および設定の手順については、75 [ページの「インデックスデータベース](#page-88-0) [のリファレンス情報」を](#page-88-0)参照してください。

- 8. 「**Next**」をクリックします。
- 9. 「Continue Identity Manager Demo Setup?」パネルが表示されます。
- 10. これがデモ以外のインストールである場合は、「**No, I will configure Identity Manager myself**」をクリックします[。手順](#page-66-0) 19 に進んでください。
- 11. デモ設定をする場合は、「**Yes, I would like to continue setting up a demonstration environment**」をクリックします。

これにより、ユーザーの設定や、環境およびサーバー情報の入力をすばやく行う ことができます。

- 12. 次の個人情報を入力します。
	- ❍ 名
	- ❍ 姓
	- ❍ 電子メールアドレス

#### 注 この個人情報を使用して、Configurator 特権を持つ承認者ユーザーが作成 されます。

- 13. 次の承認者情報を入力します。
	- ❍ 承認者名
	- ❍ 承認者パスワード
- 14.「**Next**」をクリックします。
- 15.「**Server Type**」をリストから選択します。

使用している環境に管理するサーバーがない場合は、「**None**」を選択します。管 理するサーバーが存在する場合は、適切なサーバーのタイプを選択します。必要 に応じて、追加のサーバー情報を入力するよう求められます。

- 16. 電子メールの SMTP サーバーがある場合は、「**SMTP Host**」をクリックして、 サーバーアドレスを入力します。必要に応じて、「Test Server」をクリックして、 SMTP サーバーとの通信を確認します。
- 17. 電子メール通知をファイルに書き込む場合は、「**Notification File**」をクリックし ます。別の通知ファイルを選択するには「**Browse**」をクリックします。
- 18.「**Next**」をクリックします。
- <span id="page-66-0"></span>19. インストーラの「Save Configuration」パネルが表示されます。
- 20.「**Execute**」をクリックして、リストされているすべての機能を実行します。必要 に応じて、「**Hide Details**」をクリックします。
- 21. 操作が完了したら、セットアップパネルの「**Done**」をクリックします。
- 22. アプリケーションサーバーが UNIX マシンにインストールされている場合は、 ディレクトリを \$WSHOME/bin ディレクトリに変更し、次のコマンドを実行して、 このディレクトリでスクリプトを実行できるようにします。

chmod  $-R + x *$ 

#### 詳細情報の入手

インストールが完了すると、インストーラの「Installation Summary」パネルが表示 されます。インストールに関する詳細情報を表示するには、「**Details**」をクリックし ます。

ここにはすべてのメッセージが表示されない可能性があります。詳細については、指 定されているログファイルを表示してください。

完了したら、「**Close**」をクリックしてインストーラを終了します。

インストールが完了したら、オプションで Sun Identity Manager Gateway のインス トールに進みます。

### <span id="page-67-0"></span>手順 3: Identity Manager を Oracle Application Server に配備する

次の手順を実行して、Identity Manager アプリケーションを Oracle Application Server に配備します。

- 1. コマンドプロンプトを開き、Identity Manager ファイルをインストールしたス テージングディレクトリに移動します。これは、「手順 [2: Identity Manager](#page-63-1) ソフト [ウェアをインストールする」](#page-63-1)の[手順](#page-64-0) 4 で指定したディレクトリです。
- 2. jar.exe (Windows の場合 ) または jar (UNIX の場合 ) コマンドを使用して、 Identity Manager ファイルを含む .war ファイルを作成します。

```
c:\java1.5\bin\jar.exe cvf ..\idm.war *
/usr/bin/jar cvf ../idm.war *
```
- 3. アプリケーションサーバーを起動し、Oracle Application Server 制御コンソール にログインします。
- 4. 「クラスタトポロジ」ページに移動します。「アプリケーションサーバーによる表 示」を選択します。「OC4J 名」リンクを選択します。
- 5. 「OC4J ホーム」ページで、「アプリケーション」リンクをクリックします。
- 6. 「配備 **...**」ボタンをクリックします。
- 7. 「アーカイブ」テキストボックスに、idm.war ファイルへのファイルパスを入力し ます。
- 8. 「配備計画」セクションで、「新しい配備計画を自動的に作成する」を選択します。 「次へ」をクリックします。
- 9. 「配備 : アプリケーション属性」ページで、「アプリケーション名」を idm に設定 します。「コンテキストルート」を「/idm」に設定し、「次へ」をクリックしま す。
- 10. サイトの必要に応じて、任意の配備設定を指定します。
- 11.「配備」ボタンをクリックします。Identity Manager が配備されると、コンソール に確認画面が表示されます。

## <span id="page-68-0"></span>手順 4: Sun Identity Manager Gateway をインス トールする

Windows Active Directory、Novell NetWare、Domino、Remedy、または RSA ACE/Server のリソースを設定する場合は、Sun Identity Manager Gateway をインス トールするようにしてください。57 ページの「[Sun Identity Manager Gateway](#page-70-0) のイン [ストール手順」](#page-70-0)の手順に従います。

インストール手順

# <span id="page-70-0"></span>Sun Identity Manager Gateway の インストール手順

次のリソースアダプタのいずれかを設定する場合は、Sun Identity Manager Gateway をインストールする必要があります。

- Windows Active Directory
- Domino
- Novell NetWare (GroupWise を含む)
- Remedy
- RSA ACE/Server
- スクリプト Gateway

## 前提条件

Sun Identity Manager Gateway は、Windows 2000 SP3 以降および Windows 2003 プ ラットフォーム上にインストールできます。

Sun Identity Manager Gateway を実行するシステムでは、Dr. Watson が視覚的な通知 を生成しないように設定してください。この機能が設定されていると、ゲートウェイ がエラーを検出した場合、ポップアップウィンドウが閉じられるまで処理がハング アップします。

またゲートウェイシステムでは、Identity Manager が管理する全データと互換性のあ る、デフォルトの ANSI コードページを使用するように設定してください。

可能なかぎり UTF-8 を使用し、1 つのゲートウェイから複数のリソースにアクセスす る必要がある場合は、ゲートウェイと全リソースで UTF-8 を使用するように設定して ください。

異なるコードページを使用するリソースにアクセスする必要がある場合は、コード ページごとに個別のゲートウェイをインストールします。ゲートウェイとリソースで 同じコードページが実装されるようにしてください。

Windows XP および Server 2003 システムの国際サポートの設定については、次の Web ページを参照してください。

http://www.microsoft.com/globaldev/handson/user/xpintlsupp.mspx

#### インストール

Windows マシンにゲートウェイをインストールするには、次の手順に従います。

1. ゲートウェイをインストールする Windows マシンを選択します。このマシンは、 アカウントやその他のオブジェクトが管理されるドメインのメンバーか、または 管理されたドメインによって信頼されているドメインのメンバーである必要があ ります。ゲートウェイは、ドメインコントローラ上で実行される必要はありませ  $h<sub>a</sub>$ 

注 パフォーマンスを向上させるには、ゲートウェイを、管理されたドメイン のドメインコントローラの近く ( ネットワーク接続の観点から ) に配置す るようにしてください。

- 2. Identity Manager サーバーではないシステムを選択する場合は、次の手順に従い ます。
	- a. 遠隔システム上に idm という名前のディレクトリを作成します。
	- b. Identity Manager インストール CD から gateway.zip ファイルをコピーしま す。
	- c. gateway.zip ファイルを展開し、その内容を idm ディレクトリにコピーしま す。
- 3. ゲートウェイファイルがインストールされているディレクトリから次のコマンド を実行して、ゲートウェイをサービスとしてインストールします。

gateway -i

4. 次のコマンドを実行してゲートウェイサービスを開始します。

gateway -s
注 → 次のコマンドを実行してゲートウェイサービスを停止できます。

gateway -k

- 次の手順でも、ゲートウェイを開始および停止できます。
	- ❍ Windows のコントロールパネルを開きます。
	- ❍ 「サービス」を開きます。Windows では、「サービス」は「管理 ツール」に配置されています。
	- o 「Sun Identity Manager Gateway」を選択します。
	- 「開始」または「停止」をクリックします。

### エラーメッセージ

ゲートウェイの動作中に表示される 2 つの一般的なメッセージと、その考えられる原 因を次に示します。

● 「重複した I/O 処理を実行しています」

このメッセージのもっとも一般的な原因は、以前のインストールまたは削除が完 全に終了する前に、サービスをインストールまたは削除しようとしたことです。 サービスの状態を確認してください。

• 「入出力エラー」

このもっとも一般的な原因は、このサービスを実行する権限を持っていないこと です。

### 次の作業

Identity Manager の使用を開始するには、61 ページの「[Identity Manager](#page-74-0) 入門」の手 順に従います。

前提条件

第 9 章

# <span id="page-74-0"></span>Identity Manager 入門

次の手順に従って、Identity Manager または Service Provider の使用を開始します。

- 1. アプリケーションサーバーを起動します。
- 2. Web ブラウザで、ポートを含むアプリケーションサーバーの URL と、それに続 けて Web アプリケーションの URL ( 通常は /idm) を入力します。

たとえば、http://appserver.example.com:8080/idm です。

注 Web サーバーとして Internet Information Server (IIS) を使用している場合 は、IIS 内の Identity Manager 仮想ディレクトリの「プロパティー」にあ る「デフォルトドキュメント」のリストに index.html を追加する必要が あります。そうしないと、Identity Manager サーバーにアクセスにしたと きに、アプリケーションのメインページが正しく解決されません。

3. ログインするためのユーザー ID とパスワードを入力します。次のいずれかのデ フォルトのアカウント ID とパスワードを使用してログインできます。

ID: Configurator パスワード : configurator

または

ID: Administrator パスワード : administrator

注意 インストールのあと、デフォルトの管理者アカウントのパスワードをリ セットすることを強くお勧めします。

注 セキュリティー上の理由から、さらに、https を使用するセキュリティー 保護された Web サーバーを介してアプリケーションにアクセスすること をお勧めします。セキュリティーに関するその他の推奨事項については、 『Identity Manager 管理ガイド』にある「Identity Manager セキュリ ティー」の章を参照してください。

# 言語サポートの有効化

アプリケーションでは、複数の言語がサポートされています。ご使用のアプリケー ションサーバーにローカライズ版ファイルをインストールするには、次の手順に従い ます。

- 1. オンラインサポートセンターの一部である Sun Download Center (http://www.sun.com/download) から言語パックをダウンロードします。ダウンロー ドセンターにアクセスするには、登録済みのアカウント名とパスワードが必要で す。
- 2. ダウンロードした言語パックを一時的な場所に展開します。
- 3. JAR ファイルを一時的な場所から *IdentityManagerInstallation*/WEB-INF/lib ディレクトリにコピーします。
- 4. アプリケーションサーバーインスタンスを再起動します。

Identity Manager のローカライズに関する詳細は、Identity Manager の各言語パック に含まれている Identity Manager L10N Readme ファイルを参照してください。

## Mac OS X 用の Identity Manager の配備

Identity Manager を配備する場合は、Mac OS X 環境に適応させるために、いくつかの 変更を行う必要があります。

### lh.sh ファイルを変更する

Darwin をオペレーティングシステムとして検出するには、bin/lh.sh ファイルを変 更する必要があります。そうしないと、Identity Manager は、Windows オペレーティ ングシステム上で実行されていると見なします。

## ユーザーインタフェースの MultiSelect コンポー ネントをカスタマイズする

Identity Manager ユーザーインタフェースで、デフォルトで提供されている MultiSelect ボックスは Safari ブラウザとは互換性がありません。MultiSelect コンポー ネントを含むすべてのフォームを、noApplet オプションでカスタマイズする必要があ ります。このオプションは次のように設定します。

```
<Display class='MultiSelect'>
<Property name='noApplet' value='true'/>
  ...
```
## Safari Enhancer を管理者インタフェースに使用 する

管理者インタフェースは Safari では正式にサポートされていませんが、Safari 上でも 動作するように次の方法を試すことができます。ただし、この方法は正式にサポート されているものではありません。

- 1. Safari を終了します。
- 2. Safari Enhancer を次の場所からインストールし、Safari の「デバッグ」メニュー を有効にします。

http://www.versiontracker.com/dyn/moreinfo/macosx/17776

- 3. Safari を再起動します。
- 4. 「デバッグ : ユーザーエージェント」メニューから「MSIE 6.0」を選択します。
- 5. Safari が Identity Manager インストール環境を指すようにします。

## lh 環境の設定

一部の配備では、lh を機能させるために、シェル環境 ( または Windows のコマンド 環境 ) に環境変数やその他の設定を追加する必要があります。たとえば、WebSphere データソースをリポジトリに使用する場合は、追加の環境変数が必要になります。

lh が配備に固有の環境設定をロードするために使用する環境ファイルを作成できま す。このファイルは、次の名前と場所で設定する必要があります。

\$WSHOME/bin/idm-env.sh (UNIX)

%WSHOME%\bin\idm-env.bat (Windows)

このファイルは提供されていません。ただし、独自の環境ファイルを作成するための 開始点として次のファイルを使用できます。

sample/other/idm-env.sh-ws5 (UNIX)

sample\other\idm-env.bat-ws5 (Windows)

# ヘルプおよびその他の情報

インストールのあとの Identity Manager の使用には、次の印刷版およびオンラインの マニュアルや情報が役立ちます。

• Identity Manager 管理ガイド

Identity Manager を使用して企業情報システムへのセキュリティー保護された ユーザーアクセスを実現する方法に関する手順、チュートリアル、および例が記 載されています。

• Identity Manager の配備に関する技術情報

Identity Manager 製品の概念に関する概要 ( オブジェクトアーキテクチャーを含 む ) および基本的な製品コンポーネントの紹介が記載されています。

• Identity Manager ワークフロー、フォーム、およびビュー

Identity Manager のワークフロー、フォーム、およびビューの使用方法を示す参 照情報と手順が記載されています。この中には、これらのオブジェクトをカスタ マイズするのに必要なツールに関する情報が含まれます。

• Identity Manager リソースリファレンス

アカウント情報をリソースから Sun JavaTM System Identity Manager に読み込んで 同期する方法を示す参照情報と手順が記載されています。

• Identity Manager 配備ツール

さまざまな Identity Manager 配備ツールの使用方法に関する参照と手順情報が記 載されています。規則と規則ライブラリ、共通のタスクとプロセス、辞書サポー ト、Identity Manager サーバーによって提供される SOAP ベースの Web サービス インタフェースなどの情報が含まれます。

• Identity Manager ヘルプ

Identity Manager の完全な手順、参照情報、用語の説明を記載したオンラインガ イダンス、オンライン情報です。ヘルプにアクセスするには、Identity Manager メニューバーの「ヘルプ」リンクをクリックします。主要なフィールドには、ガ イダンス ( フィールド固有の情報 ) があります。

ヘルプおよびその他の情報

# アプリケーションのアンインストール手順

次の手順を実行して、以下のものを削除します。

- アプリケーションソフトウェア
- アプリケーションデータベース

# ソフトウェアの削除

次の手順を使用して、Windows または UNIX 環境からソフトウェアを削除します。

## Windows の場合

- 1. アプリケーションサーバーを停止します。
- 2. Windows サーバーを使用して Sun Identity Manager Gateway を実行している場 合は、gateway -k を使用してゲートウェイサービスを停止します。

注 あとで、次のコマンドを使用してゲートウェイサービスを削除できます。

gateway -r

- 3. 構成データベースファイルを削除します。次の手順で実行します。
	- a. データベースサーバーにログインします。
	- b. データベースのタイプに応じた drop\_waveset\_tables.*DatabaseType* スクリ プトを実行します。
- 4. Windows のコントロールパネルから、「プログラムの追加と削除」機能を開きま す。
- 5. Identity Manager をクリックしてハイライト表示し、「変更と削除」をクリックし ます。システムの「Uninstaller」パネルが表示されます。
- 6. 「**Uninstall Now**」をクリックして、アプリケーションファイルとレジストリエン トリを削除します。「Unistall Summary」を読んだあと、「**Finish**」をクリックし ます。
- 7. アプリケーションサーバーから、アプリケーションソフトウェアへのリンクや参 照を削除します。

### UNIX の場合

- 1. アプリケーションサーバーを停止します。
- 2. インストールされているアプリケーションの場所に移動します。
- 3. 構成データベースファイルを削除します。次の手順で実行します。
	- a. データベースサーバーにログインします。
	- b. データベースのタイプに応じた drop\_waveset\_tables.*DatabaseType* スクリ プトを実行します。
- 4. 次のコマンドを入力します。

java -cp . uninstall\_Sun\_Java\_System\_Identity\_Manager

注 • このファイルの .class 拡張子をコマンドに含めないでください。 • \$WSHOME がクラスパス内にある場合、-cp . 引数を省略できます。

# アプリケーションデータベースの削除

次のいずれかのコマンドを使用してアプリケーションデータベースを削除します。

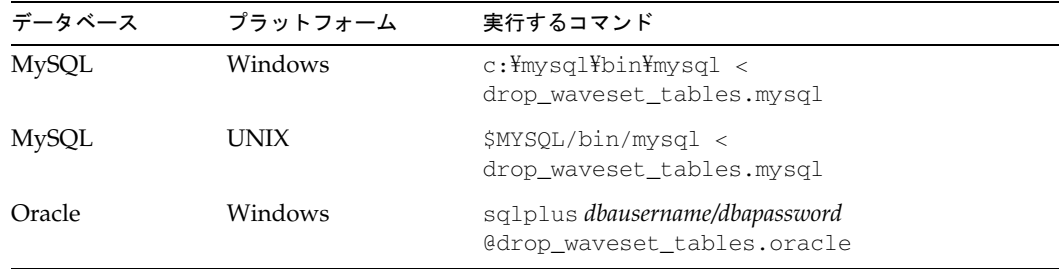

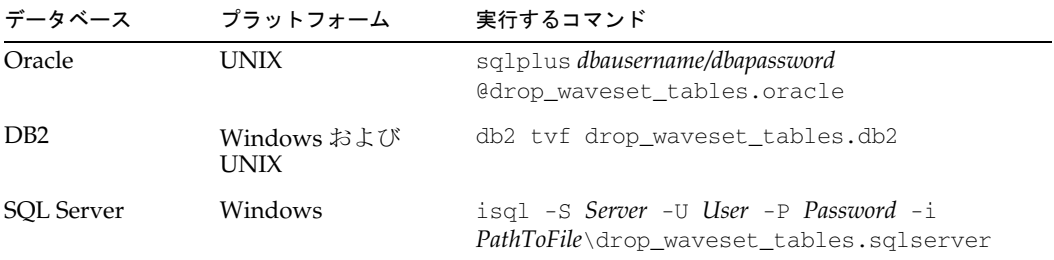

#### アプリケーションデータベースの削除

### 第 11 章

# Identity Manager の手動インストール手順

インストールのインタフェースを通して Identity Manager をインストールしたくない 場合は、代わりにこの手動のインストール手順を使用します。

## インストール手順

この章およびほかの章で説明されている、以下の一般的なインストールおよび設定手 順に従います。

- 手順 1: Application Server [ソフトウェアをインストールする](#page-84-0)
- 手順 2: [アプリケーションソフトウェアをインストールする](#page-85-0)
- 手順 3: Identity Manager [のインデックスデータベース接続を設定する](#page-86-0)
- 手順 [4: Sun Identity Manager Gateway](#page-87-0) をインストールする

## <span id="page-84-0"></span>手順 1: Application Server ソフトウェアをイン ストールする

アプリケーションサーバーのインストールおよび設定プロセスは、タイプによって異 なります。各インストールおよび設定の詳細については、前のアプリケーションサー バー固有のインストールの章を参照してください。

## <span id="page-85-0"></span>手順 2: アプリケーションソフトウェアをインス トールする

次の手順を実行して、ソフトウェアをインストールします。

### Windows の場合

次の一連のコマンドを入力します。

set JAVA\_HOME=*Path to JDK* cd *ApplicationDeploymentDirectory*

ここで、*ApplicationDeploymentDirectory* は、アプリケーションサーバーが配備されて いるディレクトリです。たとえば、Tomcat のインストールの場合は、 c:\tomcat-5.5.3\webapps ディレクトリに移動します。

mkdir idm ( またはほかの任意のディレクトリ名 ) cd idm set WSHOME=*ApplicationDeploymentDirectory*\idm jar -xvf %CDPATH%\idm.war

注 WSHOME 環境変数の値に次の文字が含まれないようにしてください。

- 二重引用符 (" ")
- パスの末尾にバックスラッシュ(\)

アプリケーションの配備ディレクトリへのパスにスペースが含まれている 場合でも、二重引用符を使用しないでください。

### UNIX の場合

次の一連のコマンドを入力します。

```
PATH=$JAVA_HOME/bin:$PATH
cd $TOMCAT_HOME/webapps
cd ApplicationDeploymentDirectory
```
ここで、*ApplicationDeploymentDirectory* は、アプリケーションサーバーが配備されて いるディレクトリです。たとえば、Tomcat のインストールの場合は、 /tomcat-5.5.3/webapps ディレクトリに移動します。

mkdir idm ( またはほかの任意のディレクトリ名 ) cd idm WSHOME=*ApplicationDeploymentDirectory*/idm;export WSHOME

jar -xvf /cdrom/cdrom0/idm.war

\$WSHOME/bin ディレクトリに移動し、ディレクトリ内のファイルを実行できるよう に、アクセス権を設定します。

### 処理を続行する前に

インデックスデータベースの使用を計画している場合は、idm/WEB-INF/lib ディレク トリへの 1 つ以上のファイルのコピーが必要になることがあります。たとえば、JDBC ドライバを含む JAR ファイル (DriverManager 接続用 ) または JNDI InitialContextFactory を含む JAR ファイル (データソース接続用)を置くことが必要な 場合があります。処理を続行する前に実行する必要がある手順を判断するには、[75](#page-88-0) [ページの「インデックスデータベースのリファレンス情報」を](#page-88-0)参照してください。

終了したら、手順 3 に進みます。

## <span id="page-86-0"></span>手順 3: Identity Manager のインデックスデータ ベース接続を設定する

ServerRepository.xml ファイルは、インデックスリポジトリに接続する方法が定義 されている、暗号化されたファイルです。次のいずれかの手順を使用して、リポジト リ XML ファイルを設定します。

### Windows または X ウィンドウ (UNIX) 環境

Windows または X ウィンドウ対応環境で実行している場合は、次の手順に従います

1. 次のいずれかのコマンドを入力して、セットアップのインタフェースを起動しま す。

#### **Windows** の場合

```
cd %WSHOME%\bin
lh setup
```
#### **UNIX** の場合

```
cd $WSHOME/bin
lh setup
```
インストーラの開始画面が表示されます。「**Next**」をクリックして、「**Locate the Repository**」パネルを表示します。

2. 提供されるリストからインデックスデータベースを選択します。選択した内容に 応じて、設定プログラムは追加の設定情報の入力を要求します。

選択した内容に応じて、設定プログラムは追加の設定情報の入力を要求します。

- 注 選択項目および設定の手順については、75 [ページの「インデックスデータ](#page-88-0) [ベースのリファレンス情報」を](#page-88-0)参照してください。
- 3. 「**Next**」をクリックして、「**Continue Identity Manager Demo Setup?**」パネルを 表示します。以後のすべての指示に従います。

### X ウィンドウ以外の環境

X ウィンドウ対応環境で実行していない場合は、次の手順に従います

1. 次の一連のコマンドを使用してインデックスリポジトリを設定します。

cd \$WSHOME/bin chmod 755 \*

2. データベースへの接続に必要な適切な引数オプションを使用して、setRepo コマ ンドを実行します。

注 完全な setRepo の使用法とオプションについては、101 [ページの](#page-114-0) 「setRepo [リファレンス」](#page-114-0)を参照してください。

- 3. アプリケーションサーバーを起動します。
- 4. 初期データベース値を読み込みます。次の一般的な手順に従います。
	- a. 管理者インタフェースにログインします。
	- b. メニューバーから、「設定」→「交換ファイルのインポート」を選択します。
	- c. init.xml ファイル (idm\sample ディレクトリに格納されている ) を入力また は参照し、「インポート」をクリックします。

## <span id="page-87-0"></span>手順 4: Sun Identity Manager Gateway をインス トールする

Windows Active Directory、Novell NetWare、Domino、Remedy、または RSA ACE/Server のリソースを設定する場合は、Sun Identity Manager Gateway をインス トールするようにしてください。57 ページの「[Sun Identity Manager Gateway](#page-70-0) のイン [ストール手順」](#page-70-0)の手順に従います。

# <span id="page-88-0"></span>インデックスデータベースのリファレンス情報

インデックスデータベースの使用を計画している場合は、インストールプロセス中に、 idm\WEB-INF\lib ディレクトリへの1つ以上のファイルのコピーが必要になることが あります。次の表は、インデックスデータベースのタイプに応じてコピーする必要が ある 1 つ以上の .jar ファイルのダウンロードまたはインストール済み製品の場所を示 しています。

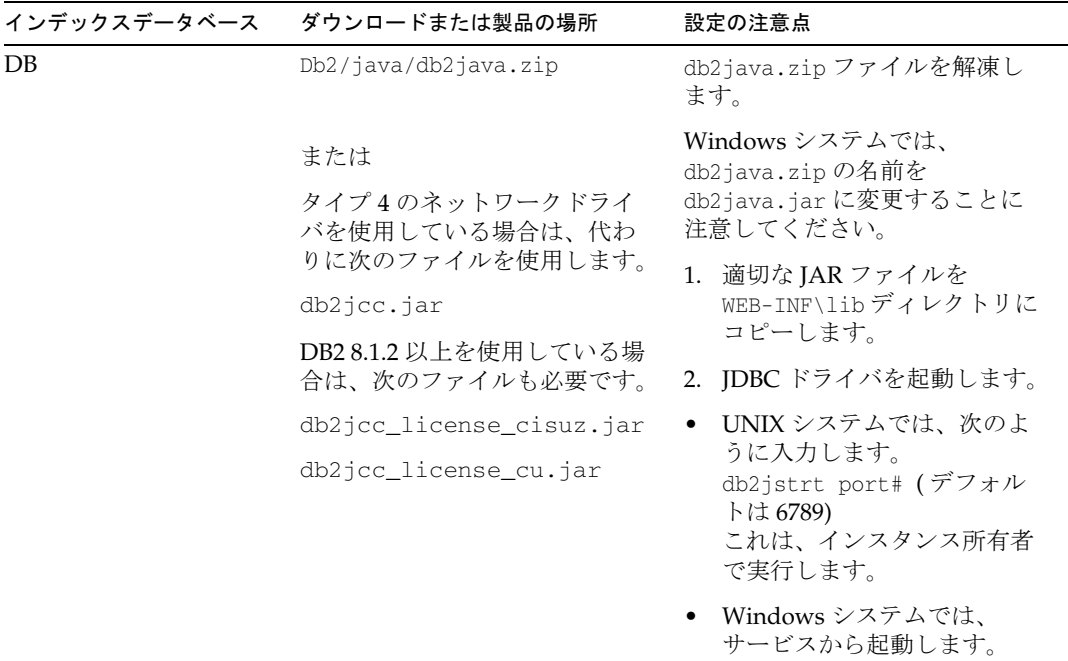

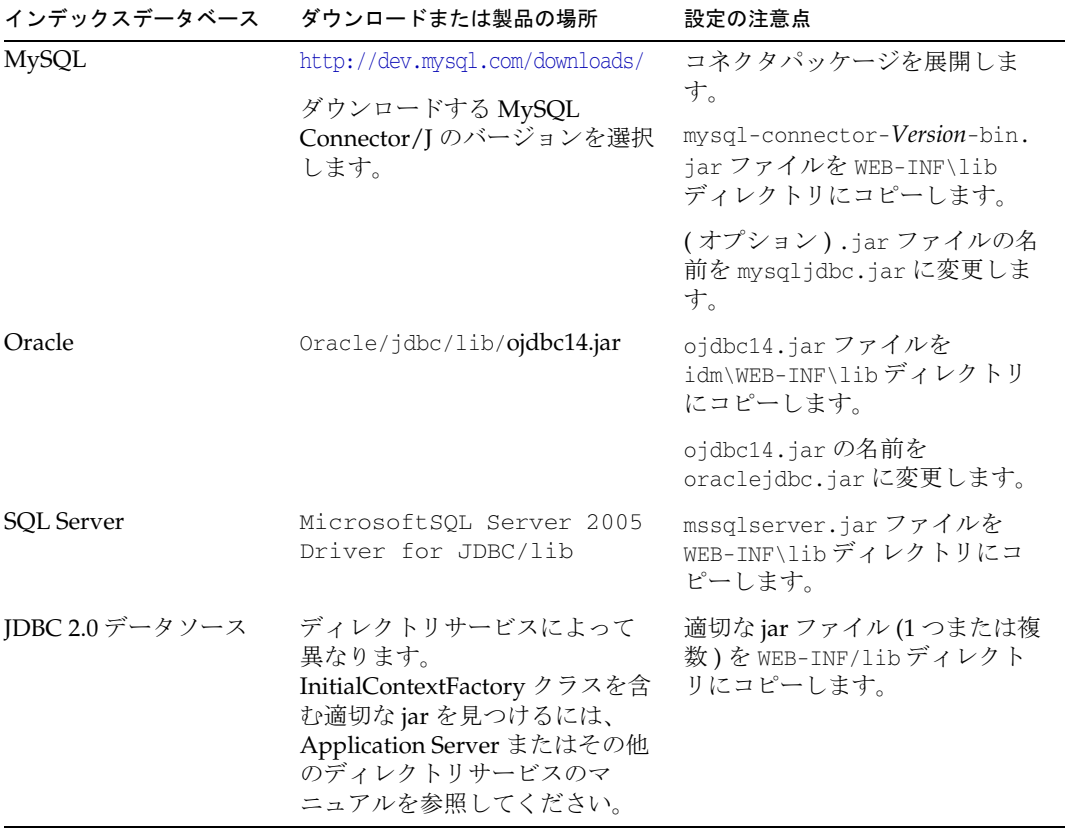

注 データソース接続の場合は、InitialContextFactory クラスを含む jar をコ ピーまたはダウンロードし、WEB-INF/lib に格納する必要があります。

Identity Manager ソフトウェアをインストールし、「Locate Identity Manager Repository」パネルでインデックスデータベースの選択を完了する場合は、次の表を 参照してください。

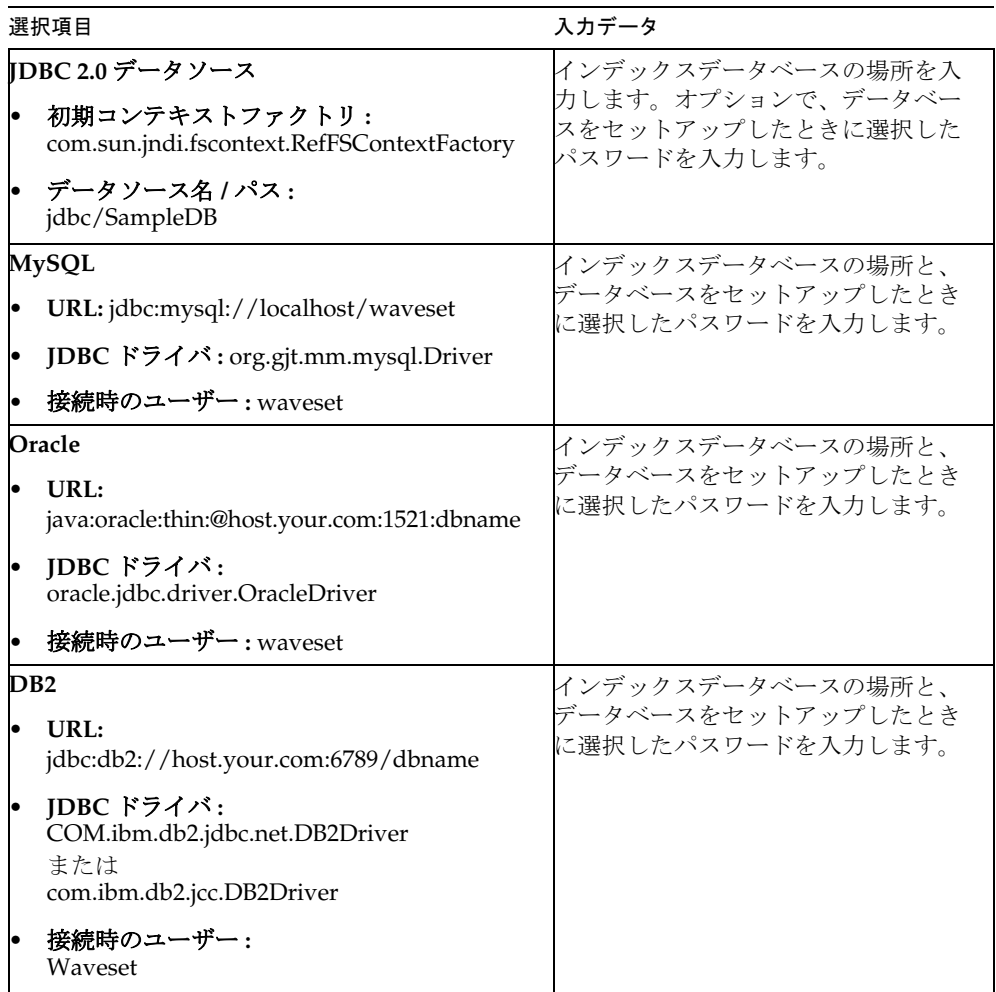

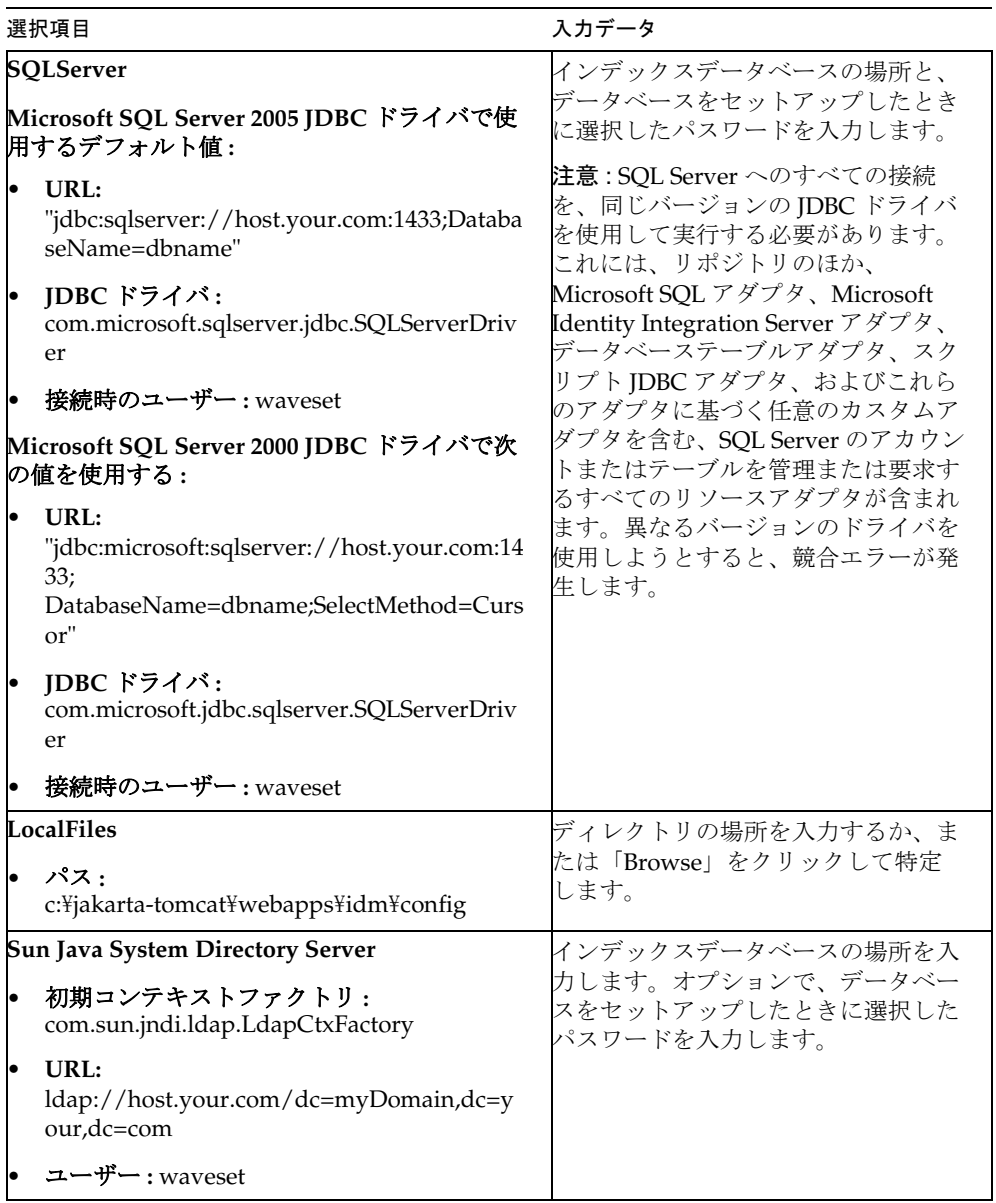

# Identity Manager のデータソースの設定

この付録では、次の節で、Identity Manager のデータソースを作成する手順について 説明します。

- Identity Manager の WebSphere [データソースの設定](#page-92-0)
- Identity Manager の WebLogic [データソースの設定](#page-98-0)
- Identity Manager の [Sun Application Server](#page-103-0) データソースの設定
- Identity Manager の JBoss [データソースの設定](#page-105-0)
- **Identity Manager の Oracle Application Server** データソースの設定

# <span id="page-92-0"></span>Identity Manager の WebSphere データソースの 設定

次の情報を使用して Identity Manager の WebSphere データソースを設定します。

- Servlet 2.3 [データソース](#page-93-0)
- JDBC [プロバイダの設定](#page-93-1)
- WebSphere JDBC [データソースの設定](#page-94-0)
- Identity Manager [リポジトリのデータソースの指定](#page-96-0)
- setRepo [コマンドへの追加の](#page-98-1) JNDI プロパティーの指定

## <span id="page-93-0"></span>Servlet 2.3 データソース

Identity Manager 6.0 のリリース時点では、WEB-INF/web.xml ファイルの配備記述子は Servlet 2.3 を参照します。このため、WebSphere Application Server Version 4 Data Source では Identity Manager Web アプリケーションを使用できなくなりました。

注 WebSphere データソースと Oracle JDBC ドライバの間の相互運用性の問題 のため、Identity Manager で WebSphere データソースを使用する Oracle のユーザーは Oracle 10g R2 とそれに対応する JDBC ドライバを使用する必 要があります。Oracle 9 JDBC ドライバは WebSphere データソースと Identity Manager では動作しません。10g R2 より前の Oracle のバージョン を所有し、10g R2 にアップグレードできない場合は、Oracle の JDBC Driver Manager を使用して Oracle データベース (WebSphere データソー スではない ) に接続するように Identity Manager リポジトリを設定します。

Identity Manager の WebSphere データソースを設定するには、次の手順を使用しま す。

- 1. JDBC プロバイダを設定します。
- 2. WebSphere JDBC データソースを設定します。
- 3. リポジトリにデータソースを指定します。

これらの手順について、次に詳しく説明します。

## <span id="page-93-1"></span>JDBC プロバイダの設定

WebSphere の管理コンソールを使用して新しい JDBC プロバイダを設定します。

- 1. 左側の区画で「リソース」タブをクリックして、リソースタイプのリストを表示 します。
- 2. 「**JDBC**」、「**JDBC** プロバイダ」を順にクリックして、設定済み JDBC プロバイダ のテーブルを表示します。
- 3. 設定済み JDBC プロバイダのテーブルの上にある「新規作成」ボタンをクリック します。
- 4. JDBC データベースタイプのリストから、プロバイダのタイプと実装タイプを選 択します。「名前」と「説明」フィールドを変更します ( オプション )。

この例では、Oracle、Oracle JDBC ドライバ、および接続プールのデータソース が使用されます。

「次へ」をクリックします。

- 5. データベースのクラスパス情報を入力します。データベースのクラスパス情報を 入力するページの内容は、前の手順で選択した内容によって異なります。
	- ❍ JDBC ドライバが含まれている JAR のパスを指定します。たとえば、Oracle の thin ドライバを指定するには、次のようなパスを指定します。

/usr/WebSphere/AppServer/installedApps/idm/idm.ear/idm.war/WE B-INF/lib/oraclejdbc.jar

「次へ」をクリックします。

- ❍ 必要に応じて、その他のフィールドを完了します。選択したデータベース、プロ バイダ、および実装タイプによって、表示されるフィールドが決まります。ダイ アログを完了したら、「次へ」をクリックします。
- ❍ 要約ページが表示されます。選択の確認が完了したら、テーブルの下にある「完 了」ボタンをクリックします。「保存」リンクをクリックして、定義を保存しま す。追加したプロバイダが右側の区画に表示されます。

この JDBC プロバイダを使用するデータソースを設定するには、83 [ページの](#page-96-0) 「Identity Manager [リポジトリのデータソースの指定」](#page-96-0)を参照してください。

### <span id="page-94-0"></span>WebSphere JDBC データソースの設定

WebSphere の管理コンソールを使用して既存の JDBC プロバイダのデータソースを定 義します。

### 認証データの設定

データソースの設定を完了するには、認証データを設定する必要があります。これら の別名には、DBMS への接続に使用される資格が含まれます。

- 1. 「セキュリティー」>「セキュリティー保護された管理、アプリケーション、およ びインフラストラクチャー」をクリックします。
- 2. 「認証」で、「**Java** 認証および承認サービスの設定」>「**J2C** 認証データ」をクリッ クします。「**JAAS - J2C** 認証データ」パネルが表示されます。
- 3. 「新規作成」をクリックします。
- 4. 一意の別名、有効なユーザー ID、有効なパスワード、および短い説明 ( 省略可能 ) を入力します。ユーザー ID がターゲットデータベース有効になっている必要があ ります。
- 5. 「**OK**」または「適用」をクリックします。ユーザー ID とパスワードの検証は必 要ありません。
- 6. 「保存」をクリックします。

注 新しく作成したエントリは、データソース定義で使用するアプリケーショ ンサーバープロセスを再起動しなくても表示されます。ただし、そのエン トリを有効にするには、サーバーの再起動が必要です。

### データソースの設定

- 1. 左側の区画で「リソース」>「**JDBC** プロバイダ」>「既存のプロバイダ名」> 「データソース」タブをクリックして、「データソース」ページを表示します。こ の IDBC プロバイダで使用するために設定されたデータソースのテーブルが右側 の区画に表示されます。データソースのテーブルの上にある「**新規作成**」ボタン をクリックします。
- 2. 表示されるウィザードを使用して、新しいデータソースの一般プロパティーを設 定します。「基本データソース情報を入力する」ページで、次の事項に注意してく ださい。
	- ❍ 「**JNDI** 名」は、ディレクトリサービス内のデータソースオブジェクトのパスで す。この同じ値を、次のように -f 引数として指定する必要があります。 setRepo -t*dbms* -i*initCtxFac* -f*filepath*
	- o 80ページの「IDBC[プロバイダの設定」](#page-93-1)で作成した「コンポーネント管理認証別 名」を選択します。これらは、このデータソースで指定されている DBMS へのア クセスに使用される資格を示します。

このパネルの設定が終了したら、「次へ」をクリックします。「新しい IDBC プロ バイダを作成する」ページが表示されます。

3. 必要に応じて、このデータソースのデータベース固有のプロパティーを設定しま す。使用可能なプロパティーの詳細については、オンラインヘルプを参照してく ださい。

「このデータをコンテナ管理パーシスタンス **(CMP)** で使用する」のチェックマー クが外してあることを確認します。Identity Manager では、Enterprise Java Beans (EJB) は使用しません。「次へ」をクリックして、要約ページに移動します。

4. 「完了」をクリックして、データソースを保存します。

### WebSphere クラスタ内のデータソースの設定

クラスタ化された WebSphere 環境でデータソースを設定するときは、セルレベルで 設定します。これにより、セル内のすべてのノードからそのデータソースにアクセス できます。

この設定を行うには、-D *\$propertiesFilePath* オプションを使用します。この場 合、*\$propertiesFilePath* は次のようになります。

java.naming.provider.url=iiop://localhost:*jndi\_port*/

#### または

-u iiop://localhost:*jndi\_port*/

指定する JNDI ポートを確認するには、WebSphere の設定を調べます。

- 1. WebSphere 管理コンソールで、「サーバー」**>**「アプリケーション・サーバー」> 「サーバー名」>「ポート」に移動します。
- 2. 「**BOOTSTRAP\_ADDRESS**」プロパティーを確認します。 java.naming.provider.url プロパティーに指定されたポートを使用します。
- 注 java.naming.provider.url では、ホスト名として localhost を使用しま す。WebSphere では、それぞれのアプリケーションサーバーが各自の JNDI サーバーを照会できるように、クラスタ内の各ノードに JNDI サー バーが複製されます。データソースの検索時に Identity Manager が照会す る JNDI サーバーとしてクラスタ内の各アプリケーションサーバーが使用 されるように、ホストには **localhost** を指定してください。

## <span id="page-96-0"></span>Identity Manager リポジトリのデータソースの 指定

新しく作成したデータソースをリポジトリに指定するには、次の手順を使用します。

1. インストールされた Identity Manager を指すように WSHOME 環境変数を設定し ます。次に例を示します。

export WSHOME=\$WAS HOME/installedApps/idm.ear/idm.war

\$WAS\_HOME は、/usr/WebSphere/AppServer などの WebSphere ホームディレクト リです。

2. JAVA HOME 環境変数が正しく設定されていることを確認します。次に例を示し ます。

export JAVA\_HOME=\$WAS\_HOME/java

3. Java 実行可能ファイルがパスに含まれていることを確認します。次に例を示しま す。

export PATH=\$JAVA\_HOME/bin;\$PATH

4. クラスパスが WebSphere のプロパティーディレクトリを指していることを確認し ます。次に例を示します。

export CLASSPATH=\$WAS\_HOME/properties

5. ディレクトリを \$WSHOME/bin ディレクトリに変更します。

- 6. (SQLServer の場合のみ ): JTA サポートをインストールします。
	- a. SQLServer JTA ディレクトリにある sqljdbc.dll ファイルを、SQLServer データベースサーバーの SQL\_SERVER\_ROOT/binn ディレクトリにコピーしま す。

```
注 SQLServer JTA ディレクトリのデフォルトの場所は C:\Program
          Files\Microsoft SOL Server 2000 Driver for JDBC\SOLServer JTA
          です。SOL SERVER ROOT/binn のデフォルトの場所は C:\Program
          Files\Microsoft SOL Server\MSSOL\Binn です。
```
b. データベースサーバーから、ISQL または OSQL ユーティリティーを使用して instjdbc.sql スクリプトを実行します。これも SQLServer JTA ディレクトリ にあります。次の例は、これらのユーティリティーの使用法を示します。

isql -Usa -p*sa\_password* -S*server\_name* -i*location*\instjdbc.sql

osql -E -i*location*\instjdbc.sql

- 7. 元に戻す必要がある場合は、既存の ServerRepository.xml ファイルのコピーを アーカイブします。デフォルトでは、このファイルは \$WSHOME/WEB-INF にありま す。
- 8. リポジトリに新しい場所を指定します。たとえば、次のようにします。

```
lh -Djava.ext.dirs="$JAVA_HOME/jre/lib:$JAVA_HOME/jre/lib/ext: 
$WASHOME/lib:$WASHOME/:$WASHOME/runtimes" setRepo 
-Uusername
-Ppassword
-toracle -icom.ibm.websphere.naming.WsnInitialContextFactory 
-fDataSourcePath -n -o
```
この例で、*DataSourcePath* は、たとえば jdbc/jndiname のようになります。 -Djava.ext.dirs オプションにより、WebSphere の lib/ ディレクトリと java/jre/lib/ext/ ディレクトリにあるすべての JAR ファイルが CLASSPATH に 追加されます。これは、setRepo コマンドが正常に動作するために必要な処理で す。

データソースの設定時に「**JNDI** 名」フィールドに指定した値と一致するように -f オプションを変更します。このコマンドの詳細については、101 [ページの](#page-114-0) 「setRepo [リファレンス」](#page-114-0)を参照してください。

9. RepositoryConfiguration 設定オブジェクトで、connectionPoolDisable 属性を true に設定します。

<RepositoryConfiguration connectionPoolDisable='true'>

この設定により、不必要な警告が WebSphere から SystemOut.log ファイルに送信 されなくなります。詳細については、

http://www-1.ibm.com/support/docview.wss?uid=swg21121449 を参照してくさい。

10. 変更を有効にするために WebSphere を再起動します。これにより、システムも再 起動されます。

# <span id="page-98-1"></span>setRepo コマンドへの追加の JNDI プロパ ティーの指定

setRepo コマンドには、任意のプロパティーセットを指定できるオプションが用意さ れています。プロパティーファイルを作成してプロパティーを記述することにより、 -D \$propertiesFilePath オプションを使用して任意の数の設定を指定できます。これ には、JNDI で指定されていないベンダー固有のプロパティーも含まれます。

たとえば、異なる JNDI ポート番号を指定するには、プロパティーファイルに次のよ うな行を記述します。

java.naming.provider.url=iiop://localhost:2909

# <span id="page-98-0"></span>Identity Manager の WebLogic データソースの設定

Identity Manager のリポジトリ設定を、WebLogic データソースを指すように更新す るには、次の手順を使用します。ここでは、次の内容について説明します。

- WebLogic [データソースの作成](#page-99-0)
- IDBC[データソースの作成](#page-100-0)
- Identity Manager [リポジトリのデータソースの指定](#page-102-0)

## <span id="page-99-0"></span>WebLogic データソースの作成

この例の手順では、Oracle データベースドライバを使用する場合の設定手順を説明し ます。作成する個々のエントリは、データベースタイプによって異なります。

- 注 これらの手順では、次のものがあることを前提とします。
	- WebLogic, Version 8.1 上で動作している Identity Manager インストー ル環境
	- 現在の作業用リポジトリ

### 接続プールの作成

- 1. WebLogic 管理コンソール ( デフォルトでは http://localhost:7001/console/) に ログインします。
- 2. ナビゲーション区画 (左側の区画)にあるドメインの「サービス」フォルダを展開 します。
- 3. 「**JDBC**」フォルダを展開します。
- 4. 「接続プール」フォルダを展開します。
- 5. 右側の区画 (JDBC 接続プール ) で、「新しい **JDBC** 接続プールのコンフィグレー ション」をクリックします。
- 6. 「データベース タイプ」で「**Oracle**」を選択します。適切なタイプであればどれ でも使用できます。ただし、それらを使用するには、ドライバがインストールさ れている必要があります。
- 7. 「データベースドライバ」選択ボックスで、適切なドライバを選択します。この例 では、「**Oracle's Driver (Thin)**」を選択します。
- 8. 「続行」をクリックします。
- 9. JDBC ドライバを次のように設定します。

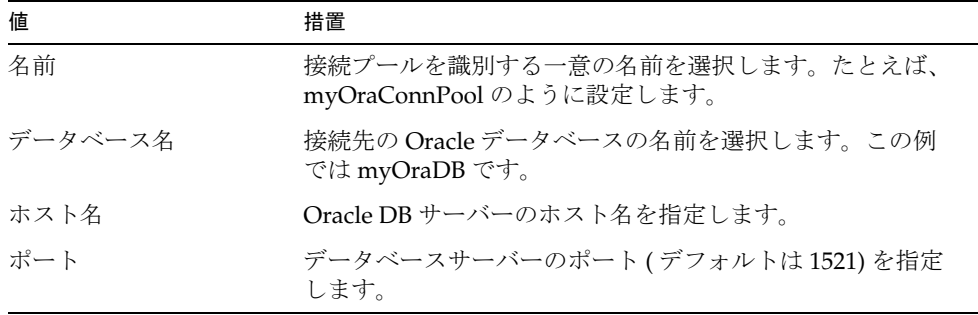

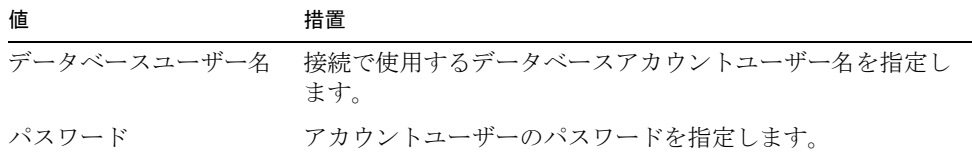

- 10.「続行」をクリックします。
- 11. このページでデータベース接続をテストするか、または「この手順の省略」をク リックします。インストール環境によっては、さらにプロパティーの追加が必要 になる場合があります。ターゲットデータベースの管理者ガイドを参照してくだ さい。

注 次の「接続プールの設定」は、選択したドライバによって異なります。次 に示すオプションは、Oracle ドライバの場合のオプションであり、別の種 類のドライバを選択する場合は該当しないことがあります。 この操作を続けるには、JDBC ドライバがインストールされている必要が あります。ターゲットドライバで定められている手順に従ってください。

#### 12.「作成とデプロイ」をクリックします。

13. この接続プールの接続設定を設定します。 接続設定の例 : 初期容量 : 20 最大容量 : 100 増加容量 : 10 Statement キャッシュ タイプ : LRU Statement キャッシュ サイズ : 20

## <span id="page-100-0"></span>JDBC データソースの作成

- 1. ナビゲーション区画 (左側の区画)にあるドメインの「サービス」フォルダを展開 します。
- 2. 「**JDBC**」フォルダを展開します。
- 3. 「データソース」フォルダを展開します。
- 4. 右側の区画 (JDBC データソース ) で、「新しい **JDBC** データソースの設定」をク リックします。

5. JDBC データソースを次のように設定します。

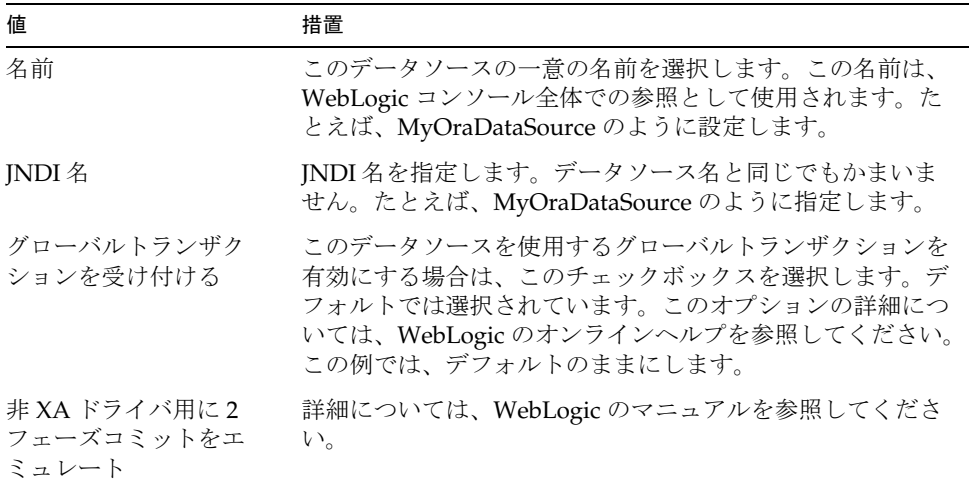

- 6. 「続行」をクリックします。
- 7. パート A から「接続プール」を選択します。これにより、アプリケーションは配 下の接続プールから接続を取得できます。
- 8. 「続行」をクリックします。
- 9. 新しいデータソースを配備するサーバーを選択します。
- 10.「作成」をクリックします。

注 設定の各ステップは、指定されたドメインの WebLogic config.xml ファイ ルに保存されます。XML ファイルは次のように変更されます。

```
<JDBCConnectionPool 
DriverName="oracle.jdbc.driver.OracleDriver"
Name="myOraConnPool" 
Password="{3DES}7Ne5r7/NaLfLyXYQGBHoYg=="
Properties="user=myuser" Targets="myserver"
TestTableName="SQL SELECT 1 FROM DUAL" 
URL="jdbc:oracle:thin:@my.hostname:1521:mydatabasename"/>
<JDBCTxDataSource JNDIName="MyOraDataSource"
Name="MyOraDataSource" PoolName="MyOraConnPool" 
Targets="myserver"/>
```
## <span id="page-102-0"></span>Identity Manager リポジトリのデータソースの 指定

1. インストールされた Identity Manager を指すように WSHOME 環境変数を設定し ます。次に例を示します。

set WSHOME=C:\bea\user\_projects\domains\mydomain\applications\idm

2. JAVA\_HOME 環境変数が正しく設定されていることを確認します。次に例を示し ます。

set JAVA\_HOME=C:\j2sdk1.5

3. 選択したデータベースドライバが WebLogic Server 用にインストールされている ことを確認します。詳細については、WebLogic のマニュアルを参照してくださ い。この例では、Oracle のドライバおよび classes12.jar は次のディレクトリにイ ンストールされています。

*WebLogicHome*\server\lib

a. Windows の場合、これらのファイルを含むクラスパスを次のように設定しま す。

set CLASSPATH=%CLASSPATH%;WeblogicHome\server\lib\<MyDBLibrary>

- b. Oracle の場合、これらのファイルを含むクラスパスを次のように設定します。 set CLASSPATH=%CLASSPATH%;c:\bea\weblogic81\server\lib\classes12.zip
- 4. CLASSPATH に weblogic.jar を含めます。Windows の場合、次のように入力し ます。

set CLASSPATH=%CLASSPATH%;*WeblogicHome*\server\lib\weblogic.jar

たとえば、次のようにします。

set CLASSPATH=%CLASSPATH%;c:\bea\weblogic81\server\lib\weblogic.jar

- 5. ディレクトリを %WSHOME ディレクトリに変更します。
- 6. バックアップの作成後、j2ee.jar ファイルを WEB-INF\lib\ から削除します。
- 7. ディレクトリを %WSHOME\bin ディレクトリに変更します。
- 8. リポジトリに新しい場所を指定します。たとえば、次のようにします。

lh setRepo -v -tOracle -iweblogic.jndi.WLInitialContextFactory -f*DatasourceName* -u"t3:*Server*:*Port*" -U"*Username*" -P"*Password*"

たとえば、次のようにします。

```
lh setRepo -v -tOracle -iweblogic.jndi.WLInitialContextFactory 
-fMyOraDataSource -u"t3://localhost:7001/" -U"weblogic" -P"weblogic"
```
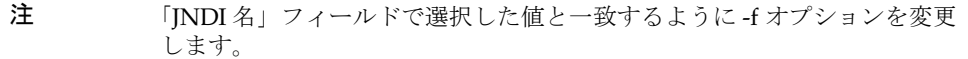

9. エラーが報告されなかった場合は、変更を有効にするために WebLogic を再起動 します。これにより、Identity Manager システムも再起動されます。

# <span id="page-103-0"></span>Identity Manager の Sun Application Server デー タソースの設定

データソースの作成および設定については、Sun Application Server のマニュアルを参 照してください。

注 この手順では、環境変数 WSHOME ( または同等の Java システムプロパ ティー waveset.home) に Identity Manager Web アプリケーションが配備 されている場所へのパスが含まれている必要があります。

Application Server データソースをリポジトリに指定するには、次の手順を使用しま す。

- 1. j2ee.jar ファイルを \$WSHOME/WEB-INF/lib ディレクトリから削除します。この ファイルを削除しないと、Application Server とともに出荷される j2ee.jar との 競合が発生します。
- 2. デフォルトのホスト名とポートを使用していない場合は、JAVA\_OPTS に次のフ ラグを追加する必要があります。

-Dorg.omg.CORBA.ORBInitialHost=*Hostname* -Dorg.omg.CORBA.ORBInitialPort=*Port*

*Hostname* と *Port* のデフォルト値は、それぞれ localhost と 3700 です。

3. 次の Application Server JAR ファイルを、この順序で CLASSPATH に含めるよう に設定します。

*SAS\_INSTALL\_DIR*/lib/appserv-admin.jar

*SAS\_INSTALL\_DIR*/lib/appserv-rt.jar

*SAS\_IMQ\_DIR*/lib/imq.jar

*SAS\_INSTALL\_DIR*/lib/j2ee.jar

4. JDBC 接続に必要な JAR ファイルを CLASSPATH に含めるように設定します。た とえば、次のようにします。

#### **DataDirect JDBC** ドライバ **(Oracle)**

- ❍ *SAS\_INSTALL\_DIR*/lib/jdbcdrivers/smoracle.jar
- ❍ *SAS\_INSTALL\_DIR*/lib/jdbcdrivers/smbase.jar
- ❍ *SAS\_INSTALL\_DIR*/lib/jdbcdrivers/smutil.jar

#### **MySQL**

- ❍ MYSQL\_DIR/lib/mysql-connector-java-3.0.9-stable-bin.jar
- 5. ディレクトリを \$WSHOME/WEB-INF に変更します。
- 6. Sun Application Server とともに出荷される Data Direct JDBC Driver for Oracle 以 外のドライバを使用している場合は、次のコマンドを使用してデータソースに接 続します。

lh setRepo -v -t*Type* -*iInitContextFactory* -f*DataSourcePath* -uiiop://*hostname*:*port*

たとえば、次のようにします。

```
lh setRepo -v -tOracle 
-icom.sun.enterprise.naming.SerialInitContextFactory -fjdbc/idm
-uiiop://localhost:3700
```
注 Data Direct JDBC Driver for Oracle を使用しているときに、このコマンド を入力すると、次の例外が発生して操作が失敗します。

> java.sql.SQLException: [sunm][Oracle JDBC Driver]This driver is locked for use with embedded applications.

- 7. Sun Application Server とともに出荷される Data Direct JDBC Driver for Oracle は、組み込みアプリケーションでのみ動作するように「ロック」されています。 つまり、ドライバは Web コンテナ内でのみ動作します。したがって、lh コマン ドを使用するには、別個の接続を確立する必要があります。
	- a. 既存の \$WSHOME/WEB-INF/ServerRepository.xml ファイルをアーカイブしま す。
	- b. 次のコマンドを使用して、強制的に接続し、新しい ServerRepository.xml ファイルを作成します。

lh setRepo -tOracle

```
-icom.sun.enterprise.naming.SerialInitContextFactory -fjdbc/IdMgr 
-uiiop://Hostname:Port -n -o ServerRepository.xml
```
# <span id="page-105-0"></span>Identity Manager の JBoss データソースの設定

データソースの作成および設定の詳細については、JBoss アプリケーションサーバー のマニュアルを参照してください。

## データソースの作成

- 1. データベースタイプの JDBC ドライバクラスを、アプリケーションサーバーの lib ディレクトリ (*JBossInstallDir*\server\default\lib など ) にコピーしま す。
- 2. データソース設定ファイルを作成します。これらのファイルは、末尾が -ds.xml となります。ファイルの例が *JBossInstallDir*\docs\examples\jca にありま す。ファイルは、ローカルトランザクションのデータソースを設定します。
- 3. 設定ファイルを、アプリケーションサーバーの *JBossInstallDir*\server\default\deploy ディレクトリにコピーします。

## Identity Manager のデータソースの指定

- 1. WSHOME および JAVA\_HOME 環境変数が正しく設定されていることを確認します。
- 2. 次のコマンドを使用してデータソースに接続します。
- 3. リポジトリにデータソースを指定します。たとえば、次のようにします。

lh setRepo -v -t*Type* -*iInitContextFactory* -f*DataSourcePath*

たとえば、次のようにします。

lh setRepo -v -tOracle -iorg.jnp.interfaces.NamingContextFactory -fjava:*DatasourceName*

4. JBoss サーバーを起動します。

# <span id="page-106-0"></span>Identity Manager の Oracle Application Server データソースの設定

データソースの設定は、すべて Oracle Enterprise Manager 10g Application Server 制 御コンソールで実行できます。Application Server 制御コンソールのオンラインヘル プには、データソースの設定に役立つ情報が記載されています。

Identity Manager のリポジトリ設定を、Oracle Application Server データソースを指 すように更新するには、次の手順を使用します。ここでは、次の内容について説明し ます。

- [Oracle Application Server](#page-106-1) データソースの作成
- JDBC [データソースの作成](#page-107-0)
- Identity Manager [リポジトリのデータソースの指定](#page-108-0)

## <span id="page-106-1"></span>Oracle Application Server データソースの作成

この例の手順では、Oracle データベースドライバを使用する場合の設定手順を説明し ます。作成する個々のエントリは、データベースタイプによって異なります。

### 接続プールの作成

- 1. Oracle 10g Application Server 制御コンソール (デフォルトでは http://localhost:*Port*/em) にログインします。
- 2. 「クラスタトポロジ」ページで、「アプリケーションサーバーによる表示」を選択 します。
- 3. 「OC4J ホーム」リンクをクリックし、「OC4J: ホーム」ページで「管理」リンクをク リックします。
- 4. 「サービス」>「JDBC リソース」の「タスクに移動」アイコンをクリックします ( データソースおよび接続プールの作成、削除、または表示 )。
- 5. 「接続プール」で、「作成」ボタンをクリックします。
	- a. 「アプリケーション」ドロップダウンリストから、idm を選択します。
	- b. 「新しい接続プール」ラジオボタンを選択して、「続行」をクリックします。
	- c. 「接続プールの作成」ページで、次のように新しい接続プールを作成します。

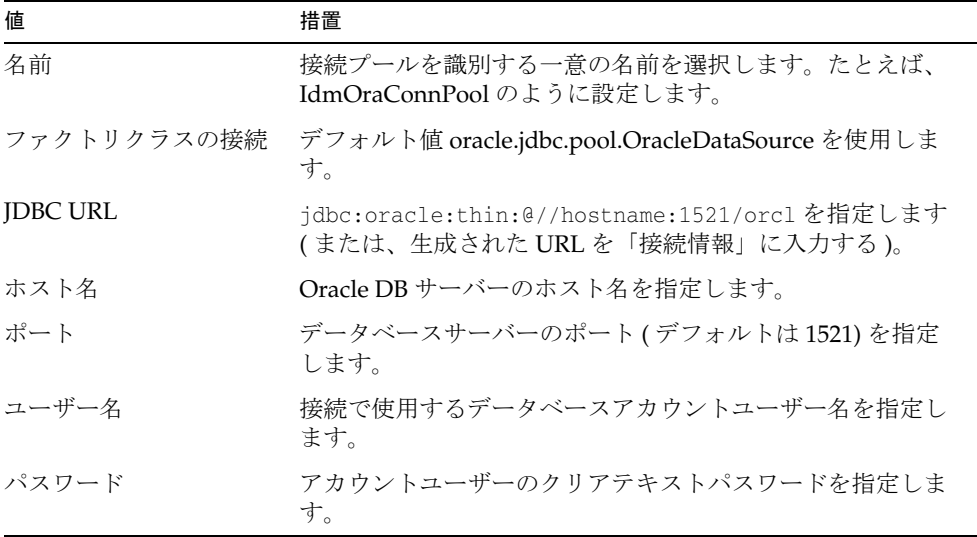

- d. 「テスト接続」ボタンをクリックして、接続を確認します。
- e. インストール環境によっては、「属性」および「プロパティー」ページでプロ パティーの追加が必要になる場合があります。ターゲットデータベースの管 理者ガイドを参照してください。
- 6. 「完了」ボタンをクリックします。

### <span id="page-107-0"></span>JDBC データソースの作成

- 1. 「IDBC リソース」ページの「データソース」で、「作成」ボタンをクリックしま す。
- 2. 「アプリケーション」ドロップダウンリストから、idm を選択します。
- 3. 「管理データソース」ラジオボタンを選択します。
- 4. 「続行」ボタンをクリックします。
- 5. 「データソースの作成管理データソース」ページで、次のように JDBC データ ソースを設定します。
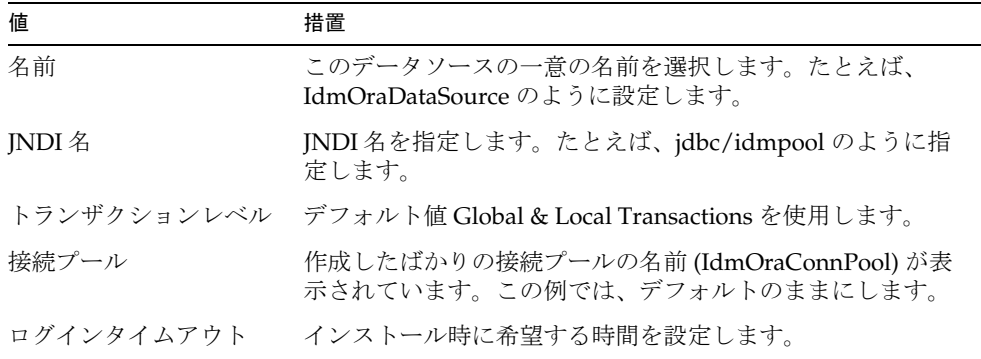

接続プール設定ですでに指定された情報を上書きする必要がないかぎり、「クレデ ンシャル」セクションにユーザー名とクリアテキストパスワードを入力する必要 はありません。

- 6. 「完了」ボタンをクリックします。
- 注 接続情報は、Oracle Application Server の \$J2EE/home/application-deployments/idm ディレクトリにある data-sources.xml ファイルに保存されます。

## Identity Manager リポジトリのデータソースの 指定

1. インストールされた Identity Manager を指すように WSHOME 環境変数を設定しま す。次に例を示します。

set WSHOME=C:\product\10.1.3.1\OracleAS\_1\j2ee\home\applications\idm

2. JAVA\_HOME 環境変数が正しく設定されていることを確認します。次に例を示しま す。

set JAVA HOME=C:\product\10.1.3.1\OracleAS\_1\jdk

- 3. 選択したデータベースドライバが Oracle Application Server 用にインストールさ れていることを確認します。これらのファイルを含むクラスパスを設定します。 詳細については、Oracle Application Server のマニュアルを参照してください。
- 4. CLASSPATH に OLITE40.JAR を含めます。Windows の場合、次の例のように入 力します。

set CLASSPATH=%CLASSPATH%;C:\product\10.1.3.1\OracleAS\_1\MOBILE\Sdk\bin\OLITE40.JAR;

- 5. ディレクトリを %WSHOME% ディレクトリに変更します。
- 6. WEB-INF\ServerRepository.xml ファイルのバックアップを作成し、このディレク トリ以外の場所に移動します。これは、元の Identity Manager インストールから の直接の接続設定です。
- 7. ディレクトリを %WSHOME%\bin ディレクトリに変更します。
- 8. Identity Manager の lh コマンドを使用して、リポジトリに新しい場所を指定しま す。たとえば、次のようにします。

```
lh setRepo -v -tOracle 
-icom.evermind.server.ApplicationClientInitialContextFactory 
-fDatasourceName -n -o ServerRepository.xml
```
- 注 「JNDI名」フィールドで選択した値と一致するように-f オプションを変更 します。
- 9. エラーが報告されなかった場合は、変更を有効にするために Oracle Application Server を再起動します。これにより、Identity Manager システムも再起動されま す。

# データベースリポジトリのパスワードの変更

Identity Manager リポジトリの場所として MySQL、Oracle、Sybase、DB2、SQL Server などの DBMS を使用する場合は、データベース接続のパスワードやユーザー名 を定期的に変更する必要がある場合があります。これらの値の変更手順は、Identity Manager とデータベースの接続方法によって異なります。

- JDBC ドライバと接続する場合は、「Identity Manager [にパスワードが格納される](#page-110-0) [場合」で](#page-110-0)説明する手順に従います。
- IDM リポジトリの場所として JDBC データソースオブジェクトを使用して接続 し、接続ユーザー名とパスワードがデータソースオブジェクトに格納される場合 は[、「データソースにパスワードが格納される場合」](#page-112-0)で説明する手順に従います。
- JDBC データソースオブジェクトを使用して接続するが、接続ユーザー名とパス .<br>ワードはデータソースオブジェクトに格納しない場合は、「[Identity Manager](#page-110-0) にパ [スワードが格納される場合」](#page-110-0)で説明する手順に従います。

# <span id="page-110-0"></span>Identity Manager にパスワードが格納される場合

ここでは、次の操作を行う手順を示します。

- リポジトリのパスワードを変更する
- 変更後のリポジトリ情報が使用されるようにアプリケーションを更新する
- 注 これらの各手順は、示されている順序どおりに実行することをお勧めしま す。この一連の手順で指示されている以外の順序でリポジトリのパスワー ドを変更すると、問題が生じる可能性があります。 この手順では、MySQL リポジトリの場合の例が使用されています。使用 するリポジトリによっては、一部の手順が異なる場合があります。

Identity Manager を JDBC ドライバでリポジトリに接続する場合、または接続ユー ザー名とパスワードを格納しないデータソースを使用してリポジトリに接続する場合 は、次の手順を使用してユーザー名またはパスワードを変更します。

<span id="page-111-0"></span>1. 元に戻す必要がある場合に備えて、既存の ServerRepository.xml ファイルのコ ピーをアーカイブします。デフォルトでは、このファイルは \$WSHOME/WEB-INF に あります。

<span id="page-111-1"></span>アプリケーションサーバークラスタに Identity Manager Web アプリケーションを 配備した場合は、各ターゲットフォルダ ( アプリケーションサーバーは IDM Web アプリケーションをクラスタ内の特定のサーバーまたはノードのここに配備する) ではなく、Identity Manager のメインソースフォルダ ( アプリケーションサー バーは IDM Web アプリケーションをここから配備する ) で操作してください。

- 2. Identity Manager Web アプリケーションをシャットダウンします。Identity Manager Web アプリケーションをクラスタに配備した場合は、クラスタ内の Web アプリケーションのすべてのインスタンスを停止する必要があります。
- 3. 次のコマンドで既存のリポジトリを確認します。

<span id="page-111-2"></span>lh setRepo -c

Identity Manager から現在のリポジトリ情報が返されます。次に例を示します。

MysqlDataStore:jdbc:mysql://localhost/waveset

- 4. 次のコマンドで、リポジトリ用の一時ファイルシステムを作成します。
	- mkdir c:\tempfs
- 5. 次のコマンドで、Identity Manager が上で作成した一時ファイルシステムをリポ ジトリとして使用するように設定します。

```
lh setRepo -tLocalFiles -fc:\tempfs
LocalFiles:c:\tempfs
```
6. リポジトリのパスワードを変更します。この手順は、リポジトリのプロバイダで 提供される機構によって異なります。この例では、MySQL データベースの場合 の手順を示します。

mysqladmin.exe -hlocalhost -uwaveset -poldpasswd password newpasswd

7. 次のコマンドで、変更後のリポジトリ情報が使用されるようにアプリケーション を設定します。

lh setRepo -tMysql -ujdbc:mysql://localhost/waveset -Uwaveset -P*newpasswd* 

アプリケーションにより次の警告が表示されます。

WARNING: No UserUIConfig object in repository. MysqlDataStore:jdbc:mysql://localhost/waveset

注 この警告メッセージが表示されるのは、指定した一時ファイルシステムに 内容がないためです。このメッセージは無視してください。コマンドの実 行後は、この一時ファイルシステムは不要になります。

8. 次のコマンドで、新しいリポジトリの値を確認します。

lh setRepo -c

次のように新しい値が表示されます。

MysqlDataStore:jdbc:mysql://localhost/waveset

- 9. サーバーを再起動し、ログインできることを確認します。Identity Manager Web アプリケーションをクラスタに配備している場合は、クラスタに Identity Manager を再配備する必要があります。これにより、更新後の Web アプリケー ション ( 更新後の ServerRepository.xml ファイルを含む ) が、アプリケーション サーバークラスタ内のすべてのノードに配布されます。
- 10. c:\tempfs 一時ディレクトリ、およ[び手順](#page-111-0) 1 でアーカイブした ServerRepository.xml ファイルを削除します。

# <span id="page-112-0"></span>データソースにパスワードが格納される場合

Identity Manager が JDBC データソースを介してリポジトリに接続し、データソース にユーザー名とパスワードが格納される場合は、次の手順を使用してユーザー名また はパスワードを変更します。

- 1. Identity Manager Web アプリケーションを停止します。Identity Manager をアプ リケーションサーバークラスタに配備している場合は、すべてのホスト上のアプ リケーションを停止します。
- 2. リポジトリの場所として使用している DBMS インスタンスの接続ユーザー名のパ スワードを変更します。たとえば、MySQL の場合は次のようにします。

mysqladmin.exe -hlocalhost -uwaveset -poldpasswd password newpasswd

- 3. データソースオブジェクトを管理するアプリケーションサーバー、ディレクトリ サーバー、または DBMS で提供されているツールを使用して、データソースオブ ジェクトに格納されているパスワードを変更します。
- 4. サーバーを再起動し、ログインできることを確認します。Identity ManagerWeb アプリケーションをクラスタに配備した場合は、クラスタに Identity Manager を 再配備する必要があります。これにより、更新後の Web アプリケーション ( 更新 後の ServerRepository.xml ファイルを含む ) が、アプリケーションサーバークラ スタ内のすべてのノードに配布されます。

#### データソースにパスワードが格納される場合

# setRepo リファレンス

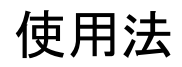

setRepo [location\_flags] [options]

# <span id="page-114-0"></span>location\_flags

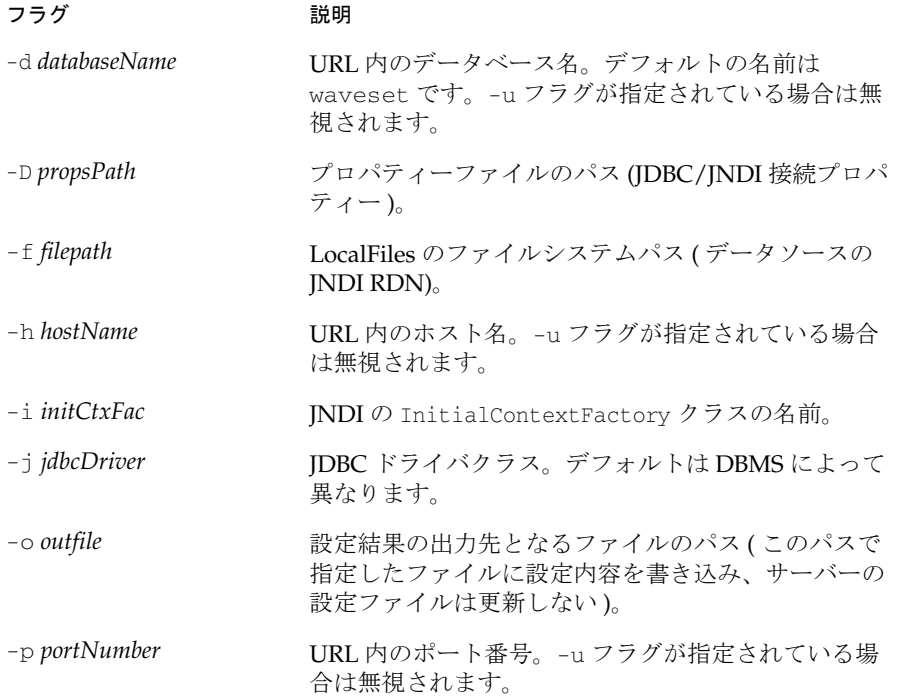

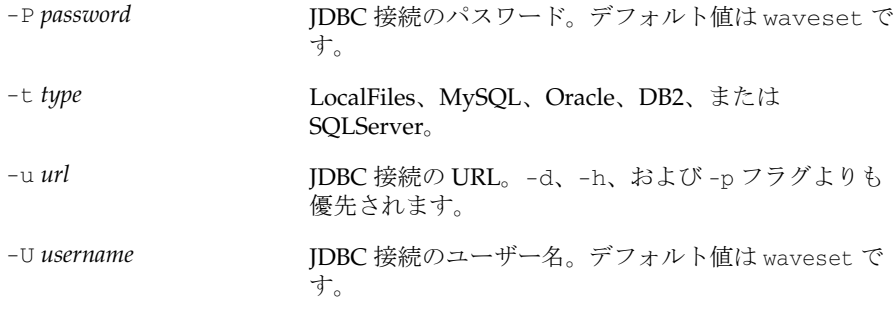

# <span id="page-115-0"></span>オプション

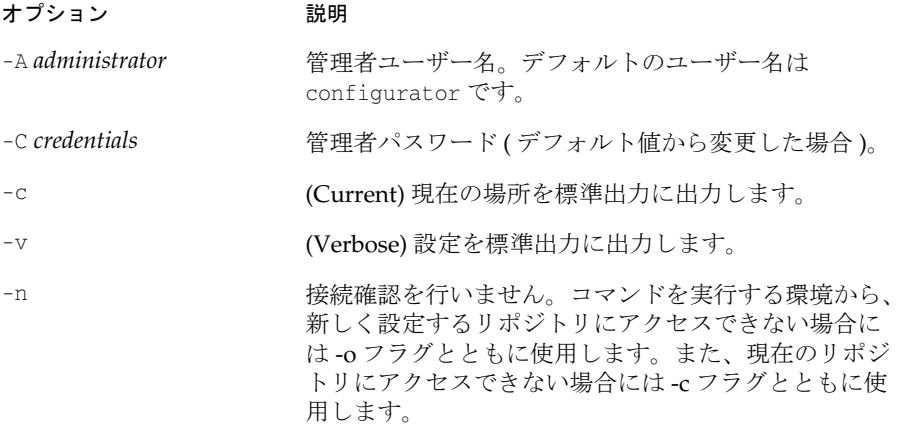

## <span id="page-115-1"></span>構文

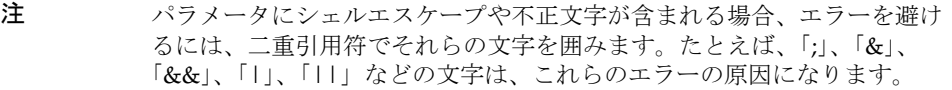

次に、JDBC ドライバ接続によるリポジトリ設定の場合に指定する引数の例を示しま す。

```
{-toracle { -u$url | -h$host [-p$port] [-d$dbname] } [-U$userid \
-P$pwd] [-D$propsPath]
```

```
| -tmysql [ -u$url | [-h$host] [-p$port] [-d$dbname] ] [-U$userid \
-P$pwd] [-D$propsPath] 
| -tsqls { -u$url | -h$host [-p$port] [-d$dbname] } [-U$userid \
-P$pwd] [-D$propsPath] 
| -tdb2 { -u$url | -h$host [-p$port] [-d$dbname] } [-U$userid \ 
-P$pwd] [-D$propsPath] 
}
次に、データソース接続によるリポジトリ設定の場合に指定する引数の例を示します。
| -toracle -i$initCtxFac -f$path [-u$providerUrl] [-U$userid \ 
-P$pwd] [-D$propsPath] 
| -tmysql -i$initCtxFac -f$path [-u$providerUrl] [-U$userid -P$pwd] 
\setminus[-D$propsPath] 
| -tsqlserver -i$initCtxFac -f$path [-u$providerUrl] [-U$userid \
-P$pwd] [-D$propsPath] 
| -tdb2 -i$initCtxFac -f$path [-u$providerUrl] [-U$userid -P$pwd] \
[-D$propsPath] 
}
```
# 倜

```
setRepo 
setRepo -c 
setRepo -tLocalFiles -f$WSHOME 
setRepo -tOracle -hhost.your.com -p1521 -ddbname 
setRepo -tOracle -ujava:oracle:thin:@host.your.com:1521:dbname 
setRepo -tOracle -icom.sun.jndi.fscontext.RefFSContextFactory \
  -fjdbc/SampleDB 
setRepo -tMysql 
setRepo -tMysql -ujdbc:mysql://localhost/waveset 
setRepo -tSQLServer 
- ujdbc:microsoft:sqlserver://host.your.com:1433;Database\
 Name=dbname;SelectMethod=Cursor 
setRepo -tDB2 -ujdbc:db2://host.your.com:6789/dbname 
setRepo -tDB2 -ujdbc:db2:dbname -jCOM.ibm.db2.jdbc.app.DB2Driver
```
# DBMS の復旧とリポジトリ

## リポジトリの復旧

障害復旧計画は、ビジネスに不可欠なシステムの配備における重要な要素です。サ ポートされる各 DBMS には、データのバックアップと復元を行うための複数の機構が あります。それらのすべてが使用可能であり、Identity Manager の暗黙の要件はあり ません。

一般に、データベースに障害が発生した場合に必要な処理は、リポジトリを障害発生 直前の時点に復元することだけです。ただし、ビジネス要件により、リポジトリを任 意の特定時点に復元 (Oracle では ARCHIVELOG モードや Flashback、SQL Server で は FULL ログモードなど、該当するベンダー固有の方法を使用 ) する必要がある場合 は、これも実行できます。使用する復旧方法にかかわらず、リポジトリを最新ではな いバージョンに復元した場合の影響について検討する必要があります。

データの復元後、リポジトリは自己矛盾のない状態になりますが、リソースなどの外 部オブジェクトとは必ずしも整合性がある(または、互換性がある)状態になるとは 限りません。発生する可能性がある不整合のいくつかを次に示します。

- 復元前にリソース属性が変更されていた場合、復元後のリソースの設定が正しく ないことがある。
- 復元されたユーザーのある属性の変更処理が保留中になっているが、その属性は、 より新しい変更によってすでに不要になっている場合がある。
- 復元されたワークフローとタスクが、環境に一致しなくなった状態になることが ある。たとえば、前に完了したタスクが再試行されたり、承認が再度表示されて 管理者の操作をリクエストすることがある。

さらに、リソースはそれ自体がアカウント属性のリポジトリです。リポジトリを特定 の時点に復元してもリソースを前の状態に復元できないことがあります。これは、前 の状態に復元するために必要な情報がリポジトリに格納されたことがない場合がある ためです。

# redo ログ

<span id="page-119-0"></span>特定時点に復旧する方法では、壊れていない変更レコードセット ( 通常は「redo ロ グ」と呼ばれる ) が存在している必要があります。変更率が高く、大量の redo が生成 される場合は、これがロジスティック上の問題となることがあります。

Identity Manager は redo ログを書き込む必要性を最小限にしようとします。ただし、 データベースアクティビティーを完全に排除することはできません。Identity Manager がアイドル状態に見える場合でも、リポジトリオブジェクト、実行可能なタ スク、クリーンアップ可能なタスクなどに対する変更を検出するために、各サーバー はリポジトリをポーリングします。

これらのアクティビティーの発生間隔は設定可能であり、これらの設定間隔を大きく すると、Identity Manager がアイドル時にリポジトリに対して実行するデータベース 操作の頻度が減ります ( ただし排除はされない )。これらの間隔を設定するには、 Waveset.properties ファイルで、cache.pollingInterval などの cache で始まるプロ パティーや、ChangeNotifier などに新しい値を定義します。

さらに、Identity Manager グラフィカルユーザーインタフェースを提供しないクラス タ内のアプリケーションサーバーの listcache.size プロパティーを無効にします。 このプロパティーを無効にすると、Identity Manager がアイドル時にリポジトリに対 して実行する操作の数が減ります。

# 索引

### **D**

```
DB2
 JDBC アクセス 8
 アプリケーションドライバ 8
 設定 8
 データベースのリファレンス 75, 77
 ネットワークドライバ 8
```
#### **H**

http[s 62](#page-75-0)

## **I**

Identity Manager Mac OS X 用の配備 [62](#page-75-1) Oracle Application Server への配備 [54](#page-67-0) Sun Java System Application Server 上の実行 [19](#page-32-0) Sun Java System Application Server への配備 [18](#page-31-0) および DB2 JDBC 接続 [8](#page-21-4) 管理者インタフェース [63](#page-76-0) 関連ドキュメント [64](#page-77-0) データソースの設定 [79](#page-92-0) Identity Manager の配備 Oracle Application Server へ [54](#page-67-0) Sun Java System Application Server [18](#page-31-0) idm フォルダ [4,](#page-17-0) [61](#page-74-0)

IIS、「Internet Information Server (IIS)」を参照 index.html ファイル [61](#page-74-1) install コマンドと install.ba[t 25,](#page-38-0) [37,](#page-50-0) [45](#page-58-0) Internet Information Server (IIS) [34](#page-47-0)

### **J**

Java コンパイラ、設定 [4](#page-17-1) JBoss [44](#page-57-0) JDBC アクセス、DB2 [8](#page-21-0) データソース、作成 [87](#page-100-0) データベースのリファレンス [76,](#page-89-0) [77](#page-90-1) プロバイダ、設定 [80](#page-93-0) INDI プロパティー [85](#page-98-0)

#### **L**

lh 環境、設定 [64](#page-77-1) lh.sh ファイル [62](#page-75-2)

#### **M**

Mac OS X、Identity Manager の配備 [62](#page-75-1) MultiSelect ボックス [63](#page-76-1)

MySQL 設定 [6](#page-19-0) データベースのリファレンス [76,](#page-89-1) [77](#page-90-2)

#### **N**

noApplet オプション [63](#page-76-2)

#### **O**

**Oracle** 設定 [7](#page-20-0) データベースのリファレンス [76,](#page-89-2) [77](#page-90-3) Oracle Applicaton Server Identity Manager のインストール [50](#page-63-0) Identity Manager の配備 [54](#page-67-0) インストール [50](#page-63-1)

#### **R**

redo ログ [106](#page-119-0)

#### **S**

Safari Enhancer [63](#page-76-0) Safari ブラウザ [63](#page-76-3) server.policy ファイル、編集 [19](#page-32-0) ServerRepository.xml ファイル [73,](#page-86-0) [98](#page-111-1) Servlet 2.3 データソース [80](#page-93-1) setRepo コマンド [98](#page-111-2) JNDI プロパティー [85](#page-98-0) オプション [102](#page-115-0) 構文 [102](#page-115-1) ロケーションフラグ [101](#page-114-0) Solaris サポート [xiii](#page-12-0)

パッチ [xiii](#page-12-0) SQL Server 設定 [10](#page-23-0) データベースのリファレンス [76,](#page-89-3) [78](#page-91-0) Sun Download Center [62](#page-75-3) Sun Java System Application Server 8 Identity Manager のインストール [14](#page-27-0) Identity Manager の配備 [18](#page-31-0) インストール [14](#page-27-1) Sun Online Support Cente[r 62](#page-75-3)

## **T**

Tomcat Identity Manager のインストール [25](#page-38-1) インストール [24](#page-37-0) 起動スクリプト [24](#page-37-1)

### **U**

UNIX Identity Manager の手動インストール [72](#page-85-0) インデックスデータベース接続の設定 [73,](#page-86-1) [74](#page-87-0)

#### **W**

Web アプリケーションアーカイブ (.war) ファイル [3](#page-16-0) Web アプリケーションディレクトリ [4](#page-17-2) WebLogic Identity Manager のインストール [30](#page-43-0) JDBC データソースの作成 [87](#page-100-0) 接続プールの作成 [86](#page-99-0) ソフトウェア、設定 [30](#page-43-1) データソースの作成 [86](#page-99-1) データソースの設定 [85](#page-98-1) 配備 [34](#page-47-1) WebSphere 5.0 Identity Manager のデータソースの設定 [79](#page-92-0)

Identity Manager 用の設定 [36](#page-49-0) データソースの設定 [81,](#page-94-0) [82](#page-95-0) Windows Identity Manager の手動インストール [72](#page-85-1) アンインストール [67,](#page-80-0) [68](#page-81-0) インデックスデータベース接続の設定 [73](#page-86-1)

### あ

アプリケーションドライバ、DB2 [8](#page-21-1) アンインストール Windows の場合 [67,](#page-80-0) [68](#page-81-0) アプリケーションデータベース [68](#page-81-1)

#### い

インストール デフォルトフォルダ [4](#page-17-0)

#### お

オプション、setRepo コマンド [102](#page-115-0) オンラインマニュアルとヘルプ [64](#page-77-0)

#### か

環境、lh、設定 [64](#page-77-1)

#### け

言語サポート、有効化 [62](#page-75-4)

## こ

構文、setRepo コマンド [102](#page-115-1)

### さ

作業の流れ、設定 [2](#page-15-0) サポート [62](#page-75-3) Solaris [xiii](#page-12-0) サポートされているソフトウェアと環境 [1](#page-14-0)

#### す

スクリプト、サンプル [5](#page-18-0) ステージングディレクトリ [3](#page-16-1) ステージングフォルダ [3](#page-16-2)

#### せ

接続プール、作成 [86](#page-99-0) 設定 Identity Manager のデータソース [79](#page-92-0) JDBC プロバイダ [80](#page-93-0) WebLogic ソフトウェア [30](#page-43-1) WebLogic データソース [85](#page-98-1) WebSphere 5.0 データソース [81,](#page-94-0) [82](#page-95-0) WebSphere 5.0 用の Identity Manage[r 36](#page-49-0) インデックスデータベース接続 [73](#page-86-2) 設定作業の流れ [2](#page-15-0) 前提条件、インストール JVM、設定 [4](#page-17-1) インデックスリポジトリファイルの格納場所を決 める [3](#page-16-3) 概要 [3](#page-16-4) 設定作業の流れ [2](#page-15-0)

#### た

ダウンロード 言語パック [62](#page-75-5)

#### て

データソース Identity Manager 用の設定 [79](#page-92-0) Servlet 2.3 [80](#page-93-1) WebLogic、作成 [86](#page-99-1) リポジトリの指定 [83,](#page-96-0) [89](#page-102-0) データベース アンインストール [68](#page-81-1) インデックス DB2 [8](#page-21-2) MySQL [6](#page-19-0) Oracle [7](#page-20-0) SQL Server [10](#page-23-0) 接続の設定 [73](#page-86-2) 設定 [5](#page-18-1) スクリプト、サンプル [5](#page-18-0) リポジトリ データソースの指定 [83,](#page-96-0) [89](#page-102-0)

### と

ドキュメント、関連 [64](#page-77-0)

#### ね

ネットワークドライバ、DB2 [8](#page-21-3)

#### は

配備 WebLogic サーバー [34](#page-47-1)

#### $\mathcal{U}$

ヒープサイズ [1](#page-14-1)

## ふ

ファイル .war [3](#page-16-0) index.htm[l 61](#page-74-1) lh.s[h 62](#page-75-2) redo ログ [106](#page-119-0) ServerRepository.xm[l 73,](#page-86-0) [98](#page-111-1) アプリケーション、格納場所を決める [3](#page-16-3)

へ ヘルプ、オンライン [64](#page-77-0)

# め

メモリー要件 [1](#page-14-1)

# よ

要件、メモリー [1](#page-14-1)

#### り

リポジトリ、「データベース、リポジトリ」を参照

### ろ

ローカルファイルシステム インデックスデータの格納 [5](#page-18-2) パス [77,](#page-90-1) [78](#page-91-1)

ログファイル red[o 106](#page-119-0) ロケーションフラグ、setRepo コマンド [101](#page-114-0)